**МИНСТЕРСТВО АРХИТЕКТУРЫ И СТРОИТЕЛЬСТВА РЕСПУБЛИКИ БЕЛАРУСЬ ОАО «НИИ СТРОЙЭКОНОМИКА»**

# **СМЕТА.ПИР**

**АВТОМАТИЗИРОВАННАЯ СИСТЕМА ФОРМИРОВАНИЯ СТОИМОСТИ РАЗРАБОТКИ ДОКУМЕНТАЦИИ ПРОЕКТНОГО ОБЕСПЕЧЕНИЯ СТРОИТЕЛЬНОЙ ДЕЯТЕЛЬНОСТИ РЕСУРСНЫМ МЕТОДОМ**

# РУКОВДСТВО ПОЛЬЗОВАТЕЛЯ

**МИНСК 2020**

ಡ A ред. от 29.07.2020

# **ОГЛАВЛЕНИЕ**

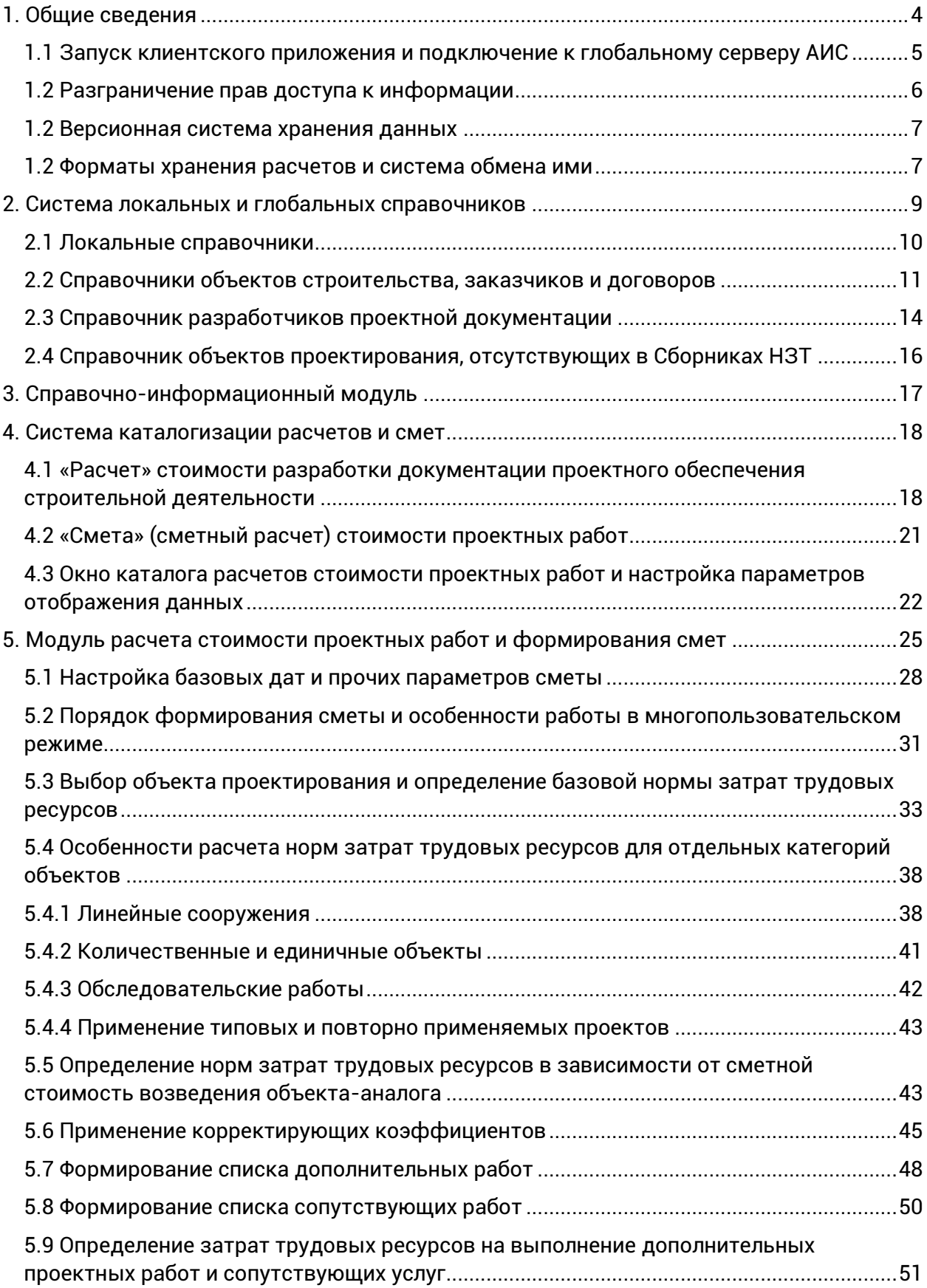

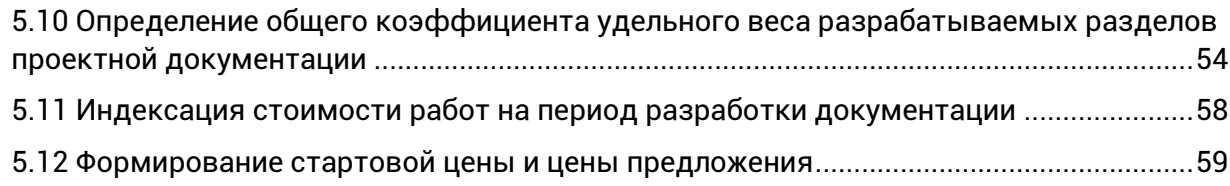

# <span id="page-3-0"></span>**1. ОБЩИЕ СВЕДЕНИЯ**

Автоматизированная информационная система формирования стоимости разработки документации проектного обеспечения строительной деятельности ресурсным методом СМЕТА.ПИР (далее – АИС) представляет собой комплекс программно-технических средств, предназначенных для осуществления задач по автоматизации процесса определения стоимости разработки документации проектного обеспечения строительной деятельности.

АИС разработана по поручению Министерства архитектуры и строительства Республики Беларусь и позволяет осуществлять расчеты стоимости разработки документации проектного обеспечения строительной деятельности ресурсным методом для объектов строительства различного назначения в соответствии с Методическими указаниями о порядке определения стоимости разработки документации проектного обеспечения строительной деятельности ресурсным методом и Сборниками норм затрат трудовых ресурсов, утвержденными приказом Министерства архитектуры и строительства Республики Беларусь от 13.06.2014 года № 169.

В соответствии с требованиями Указа Президента Республики Беларусь от 23 января 2014 г №46 АИС размещена на ресурсах Республиканской платформы, действующей на основе технологий облачных вычислений. В рамках информационной системы создана и функционирует единая база данных норм затрат трудовых ресурсов на разработку документации проектного обеспечения строительной деятельности и электронная версия Сборников норм затрат трудовых ресурсов.

В информационной системе реализована распределенная (двухуровневая) схема хранения данных и доступа к ним. Информация размещается на двух серверах баз данных:

- глобальном сервере баз данных АИС, доступном всем пользователям системы, на котором размещается информация, формирующая «нормативную» базу данных системы, на основании которой производятся расчеты;
- локальном сервере баз данных клиента, доступном только в пределах корпоративной локальной сети организации-клиента. Конфиденциальная информация, которая может быть отнесена к коммерческой тайне клиента (сведения о заказчиках, объектах строительства, договорах, произведенных в системе расчетах и т.п.) имеет ограниченный доступ и сохраняется на локальных серверах клиентов.

Вся информация, обрабатываемая средствами АИС хранится в зашифрованном виде с использованием уникальных для каждого клиента ключей. Работа с системой осуществляется на основании лицензий, выдаваемых в рамках, заключенных с ОАО «НИИ Стройэкономика», договоров на оказание услуг по предоставлению доступа к ресурсам АИС.

# <span id="page-4-0"></span>*1.1 Запуск клиентского приложения и подключение к глобальному серверу АИС*

Начало работы с клиентским приложением АИС осуществляется путем запуска файла **Смета\_ПИР.exe,** размещенного в папке с установленной системой, с помощью созданного в процессе установки ярлыка «Смета ПИР» на рабочем столе Windows или соответствующего пункт в меню «Все программы» кнопки «Пуск». В процессе загрузки системы на экран выводится окно загрузки, в котором отображается информация о выполняемых операциях.

Перед запуском системы путем обращения к серверу приложений, размещенному на Республиканской платформе, производится проверка наличия и целостности установленного лицензионного ключа и его актуальность, а также факт регистрации рабочего места в базе данных АИС. При наличии каких-либо ограничений доступ к системе блокируется.

В случае успешного прохождения аутентификации клиента, системой производится автоматическая проверка наличия обновлений структур локальных баз данных и отдельных модулей информационной системы. В случае обнаружения таковых производится их автоматическая загрузка. Информацию об актуальной версии программного обеспечения АИС и историю изменений можно получить в соответствующем разделе сайта **snzt.by**.

Работа в клиентском приложении АИС возможна только после прохождения процедуры авторизации и выбора учетной записи пользователя из зарегистрированных в системе. Окно входа в систему представлено на рисунке 1.1.

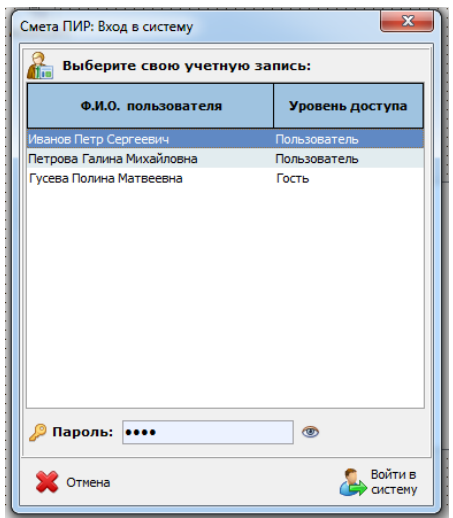

*Рисунок 1.1 – Окно авторизации пользователя*

В данном окне отображается список пользователей, зарегистрированных в системе и имеющих права доступа с текущего рабочего места. В случае, если для какого-либо рабочего места не сформирован список пользователей, имеющих права доступа к АИС, то данное окно будет пустым с вход в систему с текущего рабочего места будет невозможен. Информация о настройке прав приведена в **Руководстве по установке.**

В случае трехкратного неверного ввода пароля учетная запись пользователя блокируется. Снять данную блокировку может локальный администратор системы с помощью модуля локального администрирования. В отдельных случаях нарушения правил использования АИС для пользователя (рабочего места) могут быть установлены глобальные ограничения доступа на уровне администраторов системы.

# 1.2 Разграничение прав доступа к информации

<span id="page-5-0"></span>В рамках программного обеспечения АИС реализовано несколько уровней ограничения доступа к различным ресурсам и функциям системы.

На уровне управления правами отдельных пользователей предусмотрена возможность ограничения прав доступа к определенным ресурсам и функциям системы. Управление доступом на уровне пользователей осуществляется локальным администратором информационной системы в модуле локального администрирования в разделе управления учетными записями пользователей.

Изменение разрешений на выполнение отдельных операций различными пользователями осуществляется в окне редактирования привилегий (рисунок 1.2), доступ к которому осуществляется с помощью кнопки «Привилегии пользователя».

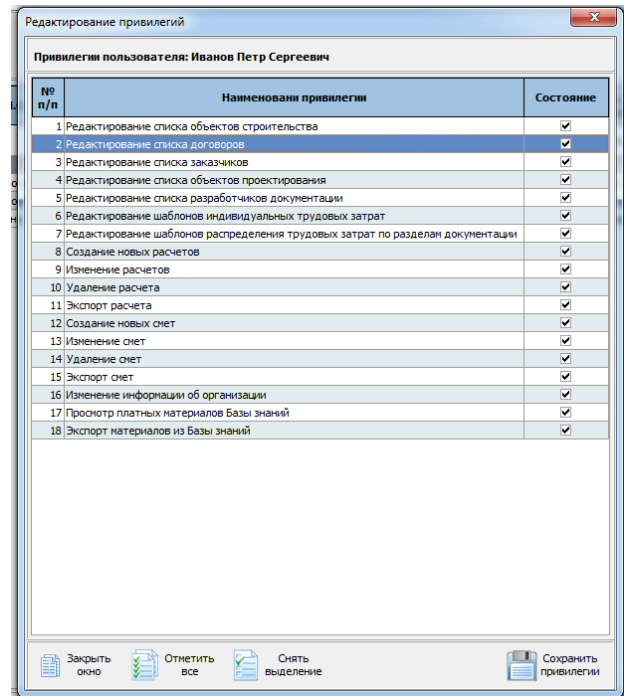

Рисунок 1.2 - Окно управления привилегиями пользователя

Вторым уровнем разграничения доступа к данным пользователя является система ограничений прав доступа к различным информационным объектам, обрабатываемым в АИС.

У любого информационного объекта (договор, заказчик, смета и т.п.), в рамках АИС имеется владелец - пользователь, создавший данный объект в локальной базе данных системы. Данный пользователь имеет полные права на управление соответствующим информационным объектом, в том числе на его редактирование и удаление, а также может осуществлять назначения прав доступа для остальных пользователей системы.

Система разграничений прав доступа к информации основана на формировании для каждого информационного объекта списка пользователей, которым разрешен просмотр и(или) редактирование параметров данного информационного объекта.

Управление правами доступа к любому объекту осуществляется его владельцем при создании или последующем редактировании его параметров. Доступ к модулю управления разрешениями осуществляется с помощью кнопки «Права доступа» в окне редактирования параметров информационного объекта (рисунок 1.3)

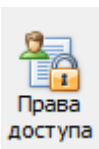

#### *Рисунок 1.3 – Кнопка редактирования прав доступа*

Окно редактирование прав доступа пользователей приведено на рисунке 1.4. В данном окне представлен список зарегистрированных пользователей организацииклиента АИС, для каждого из которых имеется возможность установить права на просмотр и/или изменение параметров выбранного информационного объекта.

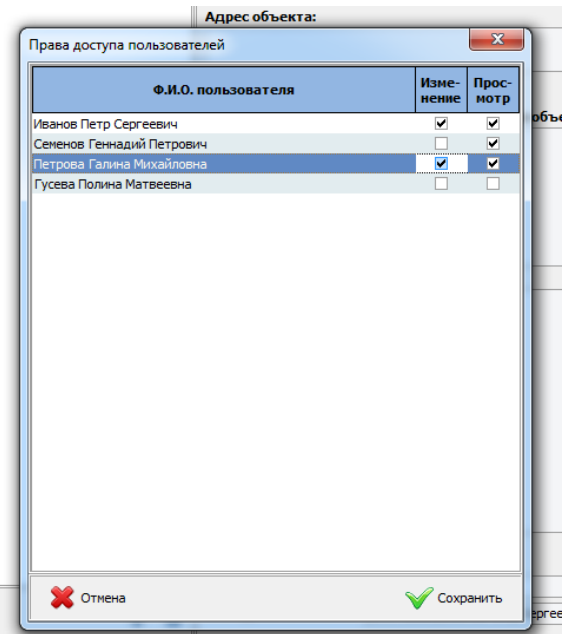

*Рисунок 1.4 – Окно редактирования прав доступа к информационному объекту*

При создании нового объекта по умолчанию устанавливаются разрешения на просмотр и редактирование данных только для владельца данного объекта. Для возможности просмотра и/или изменения параметров данного объекта другими пользователями системы необходимо предоставить им соответствующие права.

Изменение прав доступа пользователей может осуществлять только владелец соответствующего информационного объекта. Права владельца на изменение и просмотр данных не могут быть отключены.

После добавления в систему нового пользователя у него отсутствуют разрешения на просмотр и редактирование каких-либо информационных объектов. Назначение прав просмотра и редактирования для него должны быть установлены владельцами соответствующих объектов.

Таким образом, внешний вид клиентского приложения и перечень доступных для просмотра и редактирования информационных объектов для каждого из пользователей может быть различным, в зависимости от установленных разрешений.

# <span id="page-6-0"></span>*1.2 Версионная система хранения данных*

# <span id="page-6-1"></span>*1.2 Форматы хранения расчетов и система обмена ими*

# <span id="page-8-0"></span>**2. СИСТЕМА ЛОКАЛЬНЫХ И ГЛОБАЛЬНЫХ СПРАВОЧНИКОВ**

В программном обеспечении АИС для упрощения ввода часто повторяющихся однотипных данных и единообразия представления информации разработана система справочников. В информационной системе предусмотрено два вида справочников: глобальные и локальные. Доступ к справочникам осуществляется с помощью одноименного пункта меню главного окна клиентского приложения (рисунок 2.1).

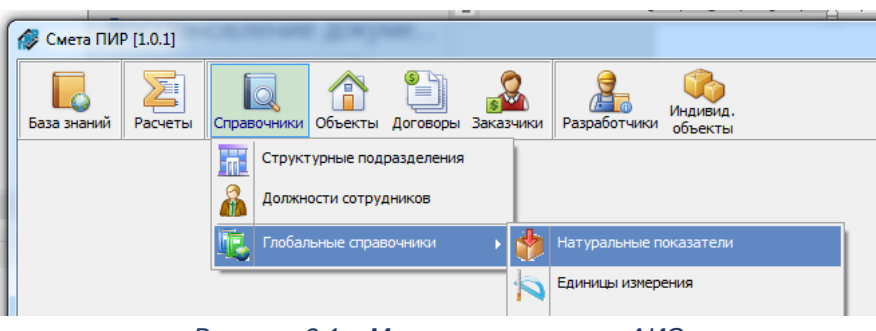

*Рисунок 2.1 – Меню справочников АИС*

В случае необходимости выбора значения какого-либо параметра из справочника в различных оконных формах клиентского приложения доступ к ним осуществляется путем нажатия кнопки, расположенной справа от элемента ввода (рисунок 2.2)

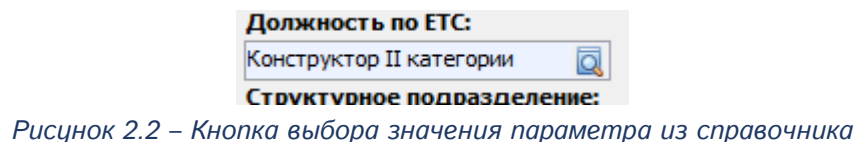

Глобальные справочники доступны только в режиме просмотра и имеют одинаковый вид и содержание для любого пользователя АИС.

Создание новых записей в глобальных справочниках и изменение их содержимого производится только глобальными администраторами системы. В случае, если возникает необходимость дополнения глобального справочника новой записью, необходимо воспользоваться инструментом формирования запроса на создание новой записи (кнопка **«Запрос на создание новой записи»**). (рисунок 2.3)

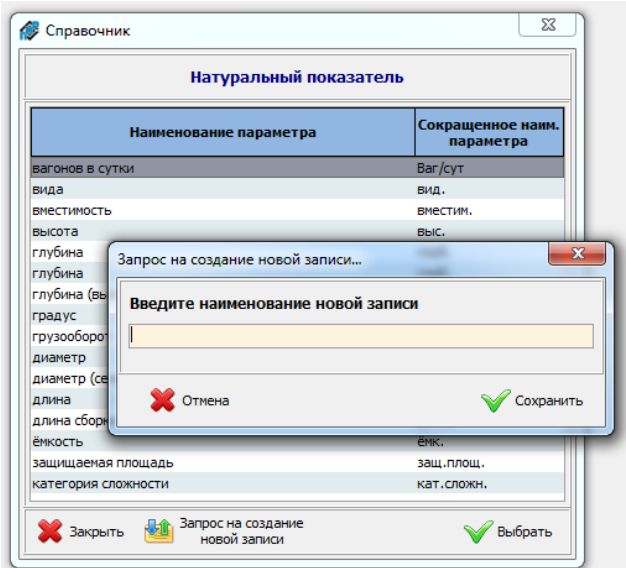

*Рисунок 2.3 – Формирование запроса на создание новой записи*

После ввода значения соответствующий запрос будет сформирован и отправлен на сервер информационной системы. Требуемая запись в справочнике будет создана и станет доступной в клиентском приложении после обработки запроса глобальными администраторами.

## <span id="page-9-0"></span>*2.1 Локальные справочники*

Ряд справочников АИС являются локальными, и содержат информацию, относящуюся к деятельности конкретной организации-пользователя АИС. Редактирование локальных справочников производится пользователями информационной системы, имеющими разрешение на редактирование и создание новых записей в справочнике. Права пользователей назначаются локальным администратором АИС в модуле локального администрирования. Окно локального справочника, открытого в режиме редактирования, представлено на рисунке 2.4.

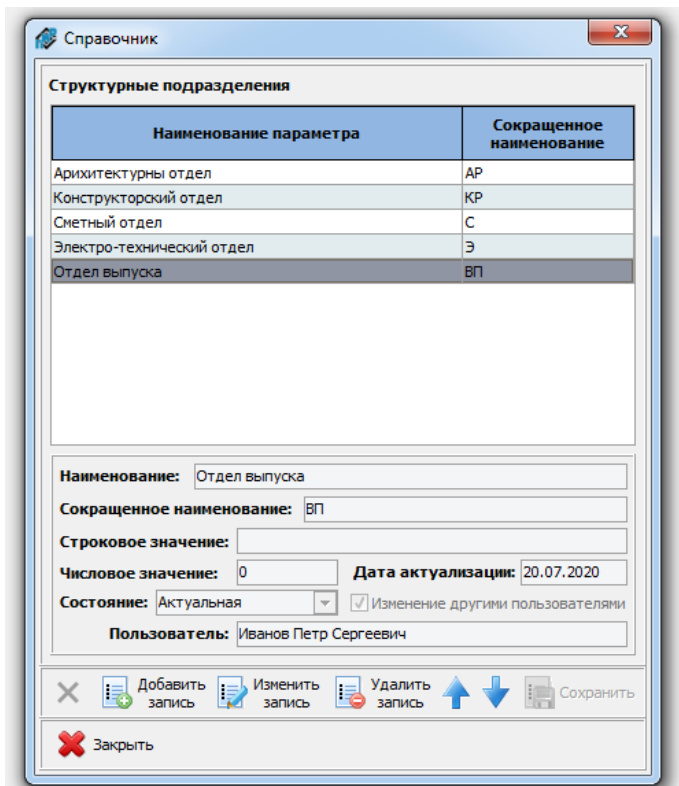

*Рисунок 2.4 – Редактирование локального справочника*

Для изменения либо добавления новой записи необходимо нажать кнопку **«Добавить запись»** или **«Изменить запись»** на панели инструментов. После этого активируются элементы управления, позволяющие вносить/изменять информацию в справочнике. Информация о дате последнего изменения записи и пользователе, осуществившем эти изменения, сохраняется автоматически.

При создании или редактировании записи имеется возможность запретить другим пользователям системы вносить изменения в выбранную запись. Для этого необходимо отключить флажок **«Изменение другими пользователями».**

Основными локальными справочникам, используемыми при проведении расчетов стоимости ПИР являются справочники структурных подразделений и должностей организации.

<span id="page-10-0"></span>В рамках АИС реализована гибкая система каталогизации расчетов стоимости проектных работ в рамках которой предусмотрена возможность их группировки в разрезе объектов строительства, заказчиков и договоров. Для реализации данной возможности в локальной базе данных информационной системы предусмотрены соответствующие справочники: **«Объекты», «Заказчики», «Договоры»**. В клиентском приложении АИС доступ к данным справочникам осуществляется с помощью одноименных кнопок основного окна приложения (рисунок 2.5).

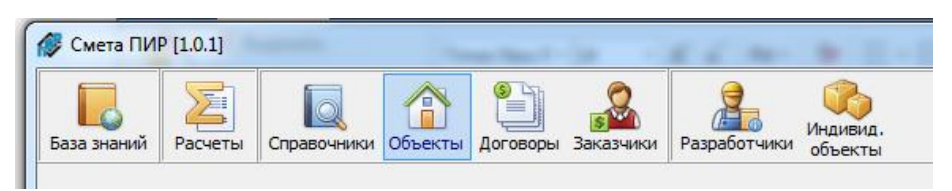

*Рисунок 2.5 – Основное меню клиентского приложения*

Информация об объектах строительства в локальной базе данных АИС хранится в структурированном виде в справочнике «**Объекты**» (рисунок 2.6).

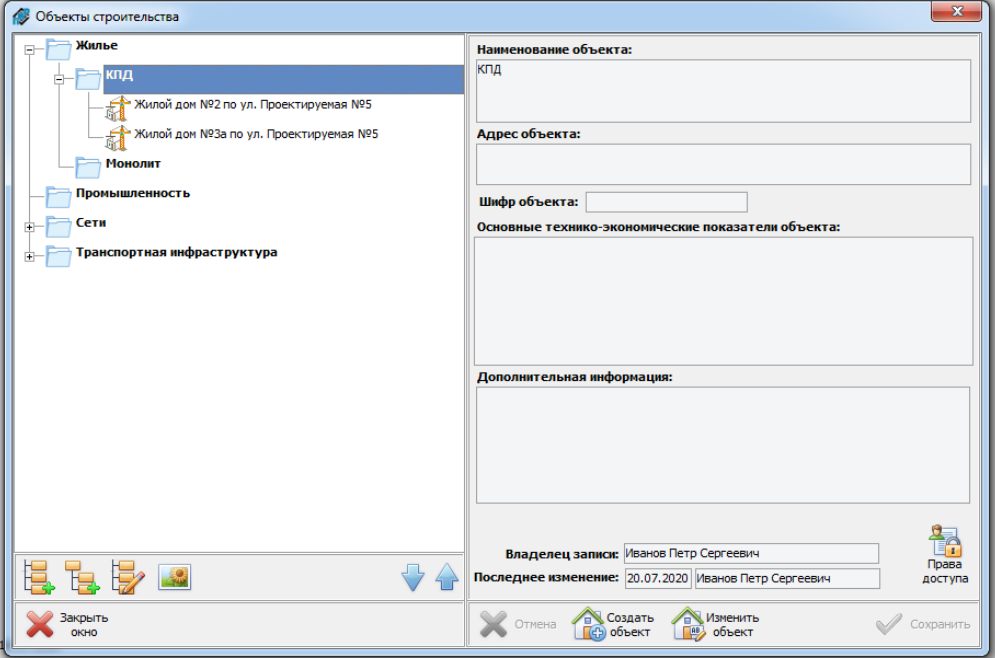

*Рисунок 2.6 – Окно справочника «Объекты»*

Объекты строительства в данном справочнике группируются в виде иерархической древовидной структуры папок, которая создается пользователем и может иметь произвольную глубину вложений. Каждый узел дерева (папка) может содержать в себе как другие узлы, так и объекты.

Создание структуры папок производится с помощью кнопок, расположенных на панели управления под деревом объектов (рисунок 2.7).

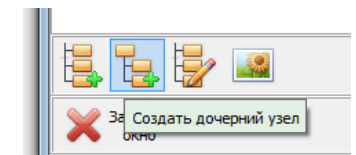

*Рисунок 2.7 – Панель кнопок создания структуры справочника*

С помощью кнопки **«Создать узел»**, можно создать новую папку, размещенную на том же иерархическом уровне, что и выделенный объект. В положении, представленном на рисунке 2.6, создаваемая папка будет размещена на втором уровне дерева объектов в папке «Жилье».

Кнопка **«Создать дочерний узел»**, позволяет создать новую папку, и разместить ее на следующем иерархическом уровне относительно выделенного объекта. В рассматриваемой выше ситуации папка будет размещена на третьем уровне дерева объектов в папке «Жилье / КПД».

Кнопка **«Переименовать узел»** позволяет изменить наименование выбранной папки.

С помощью кнопки **«Выбрать иконку»** имеется возможность установить для папки или объекта строительства одну из имеющихся в базе АИС пиктограмм для расстановки акцентов и упрощения навигации и визуального поиска объектов в дереве (рисунок 2.8).

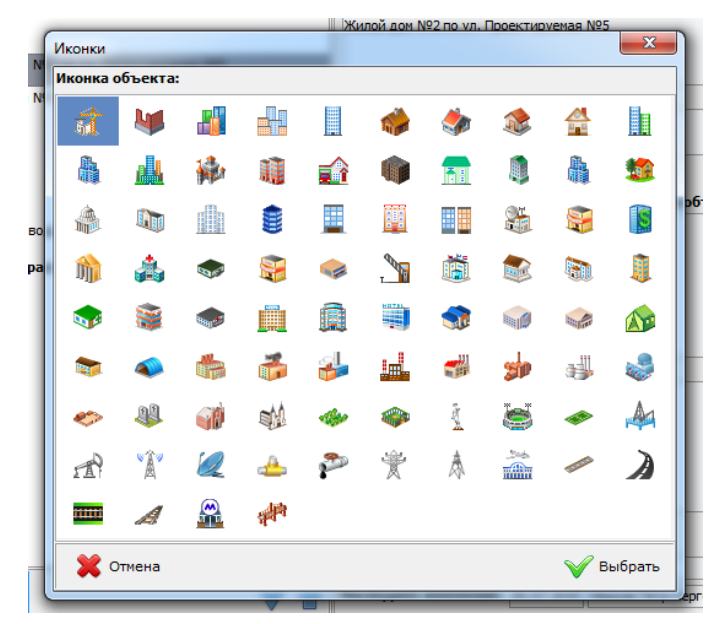

*Рисунок 2.8 – Изменение иконок объектов в справочнике*

Создание и изменение информации об объектах строительства производится с помощью одноименных кнопок, расположенных под панелью информации об объекте. Нажатие одной из них переводит окно в режим редактирования, в котором посредством соответствующих полей ввода производится ввод и редактирование данных.

Выход из режима редактирования записи осуществляется с помощью кнопок «**Сохранить**» или «**Отмена**» с или без сохранения изменений соответственно. В режиме редактирования переход к другому объекту не представляется возможным.

С помощью кнопки «**Права доступа**» производится формирование списка пользователей, имеющих разрешения на просмотр и редактирование выбранного элемента справочника (см. раздел 1.1). При этом следует учитывать, что предоставление пользователю права на просмотр и/или редактирование какого-либо объекта приводит к автоматическому предоставлению для этого пользователя права на просмотр всех вышестоящих узловых элементов дерева объектов.

Для каждого объекта в базе данных АИС сохраняются сведения о его владельце (пользователе, создавшем данный объект), а также о пользователе, последним редактировавшем информацию о выбранном объекте и дату ее последнего изменения.

Для возможности создания структуры справочника и добавления в него объектов строительства, пользователь должен обладать соответствующей привилегией.

Информация о заказчиках в локальной базе данных АИС хранится в справочнике «**Заказчики**» (рисунок 2.9).

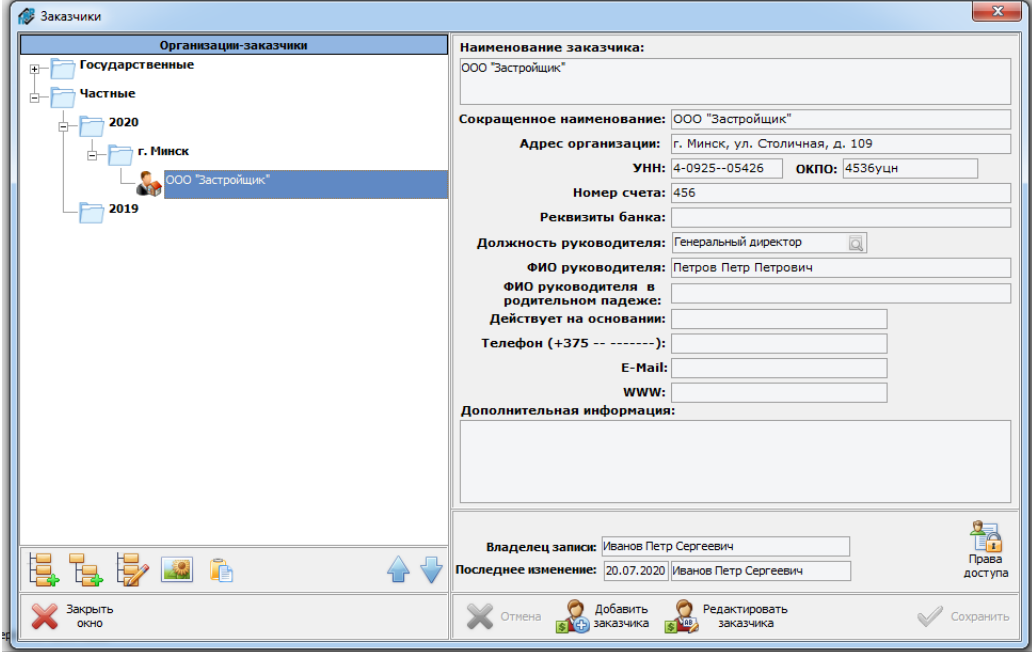

*Рисунок 2.9 – Окно справочника «Заказчики»*

Порядок работы со справочником «Заказчики» аналогичен порядку формирования справочника «**Объекты**».

При редактировании информации о выбранном заказчике значение параметра «Должность руководителя» устанавливается путем его выбора из справочника должностей. Для этого необходимо нажать кнопку открытия справочника, расположенную в правой части соответствующего поля ввода (рисунок 2.10).

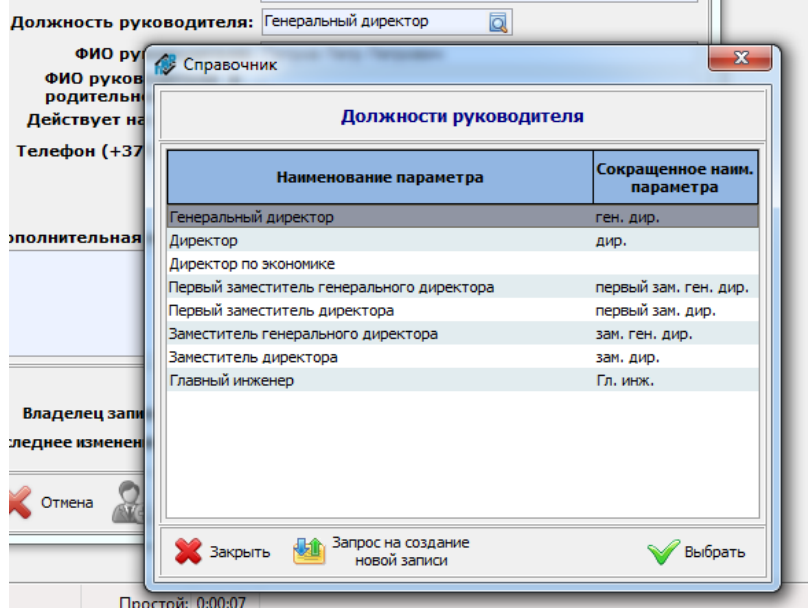

*Рисунок 2.10 – Выбор должности руководителя из справочника*

Информация о заключенных договорах на выполнение проектно-изыскательских работ хранится в справочнике «Договоры» (рисунок 2.11).

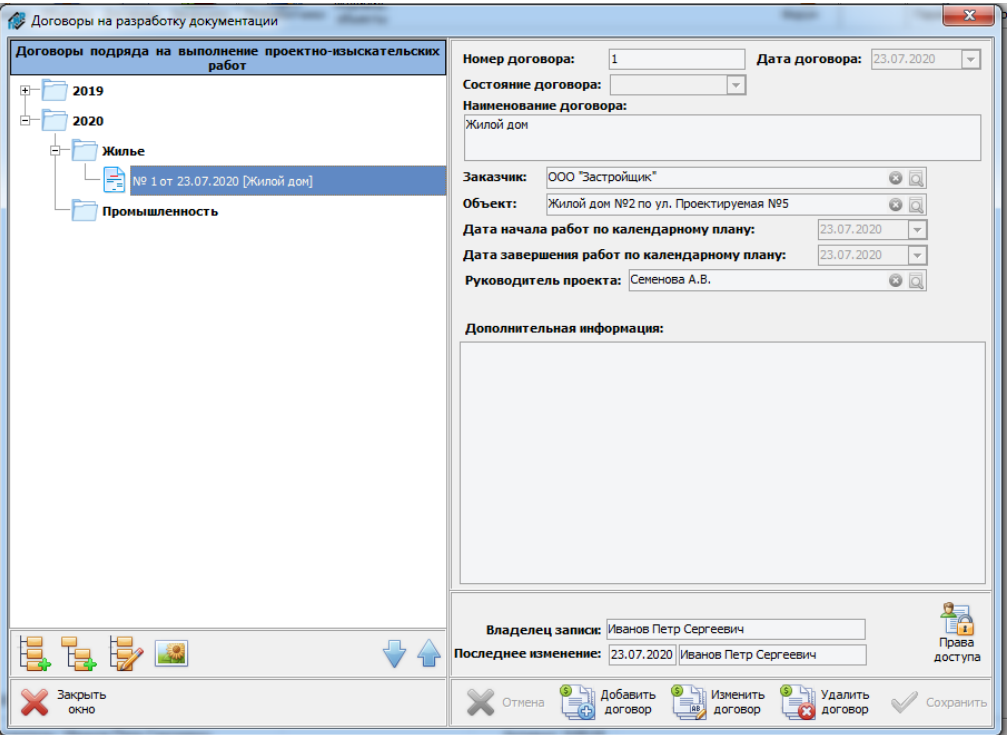

Рисунок 2.11 - Окно справочника «Договоры»

Порядок работы со справочником «Договоры» аналогичен порядку формирования описанных выше справочников.

При внесении в базу данных АИС информации о конкретном договоре в программном обеспечении предусмотрена возможность установить внутренние связи со справочниками «Объекты строительства» и «Заказчики». Также имеется возможность указать руководителя проекта (ответственного разработчика), путем выбора его из справочника «Разработчики проектной документации» (см. подраздел 2.3).

# <span id="page-13-0"></span>2.3 Справочник разработчиков проектной документации

С целью систематизации расчетов затрат трудовых ресурсов на выполнение дополнительных и сопутствующих работ по индивидуальным нормам трудозатрат, а также построения системы каталогизации расчетов и смет на выполнение проектных работ, в локальную базу данных АИС включен справочник «Разработчики проектной которому осуществляется посредством документации», доступ  $\mathsf K$ КНОПКИ «Разработчики», размещенной на панели управления основного окна клиентского приложения. Экранная форма окна данного справочника представлена на рисунке 2.12.

В данном справочнике в виде древовидной структуры представлены списки специалистов организации-клиента АИС, задействованных в разработке документации проектного обеспечения строительной деятельности. Узлами данного дерева являются структурные подразделения (участки, отделы и т.п.) организации. Добавление и редактирование информации о структурных подразделениях производится с помощью кнопок «Добавить структурное подразделение», «Изменить наименование структурного подразделения», «Удалить структурное подразделение», размещенных в нижней части данного окна.

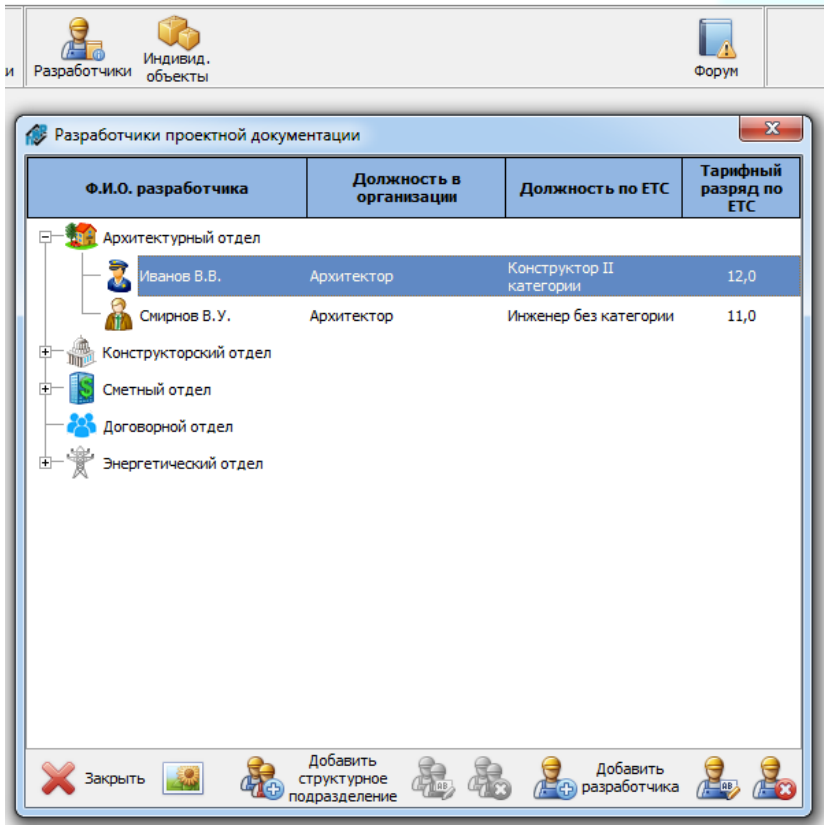

*Рисунок 2.12 – Окно справочника «Разработчики проектной документации»*

С помощью кнопки «Выбрать иконку» для улучшения визуального восприятия и упрощения поиска информации, как для структурных подразделений, так и для сотрудников, имеется возможность установить различные пиктограммы.

Добавление и редактирование информации о разработчиках проектной документации осуществляется в окне, представленном на рисунке 2.13, доступ к которому осуществляется с помощью соответствующих кнопок.

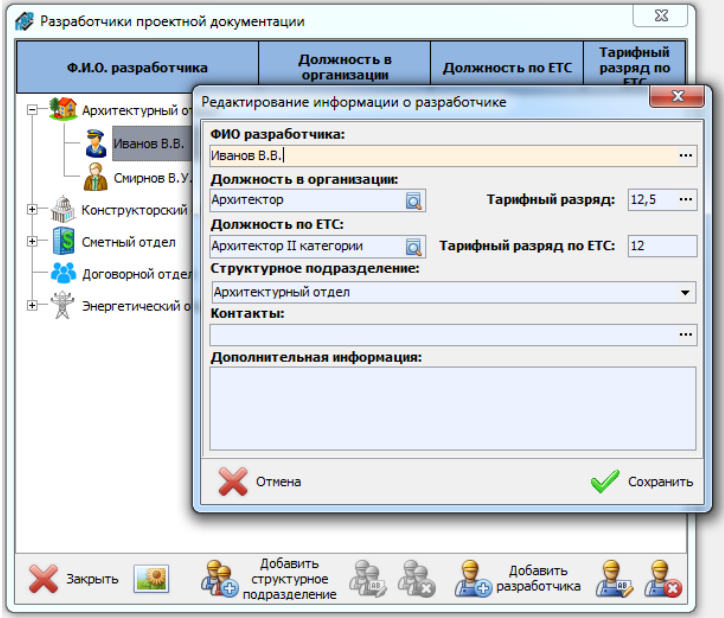

*Рисунок 2.13 – Окно справочника «Разработчики проектной документации»*

При добавлении информации о разработчике проектной документации для каждого сотрудника указываются его должность и тарифный разряд, установленные в организации, а также соответствующие должности и разряд, предусмотренные Единым квалификационным справочником должностей и Методическими указаниями (выбирается из глобального справочника).

Структурное подразделение, к которому относится специалист, выбирается из выпадающего списка, включающего все предварительно созданные в справочнике подразделения. Изменение данного параметра при редактировании позволяет осуществить перемещение специалиста из одной ветки дерева в другую.

Информация о должности и разряде специалиста, установленные в организации носят справочный характер и доступны при формировании и просмотре смет внутри организации-клиента. В расчетах индивидуальных трудозатрат и формируемых выходных документах используются данные, установленные в программой соответствии с ЕКСД.

<span id="page-15-0"></span>2.4 Справочник объектов проектирования, отсутствующих в Сборниках НЗТ

 $\{$  описать  $\}$ 

# <span id="page-16-0"></span>**3. СПРАВОЧНО-ИНФОРМАЦИОННЫЙ МОДУЛЬ**

{в разработке}

# <span id="page-17-0"></span>**4. СИСТЕМА КАТАЛОГИЗАЦИИ РАСЧЕТОВ И СМЕТ**

Основным назначением АИС является формирование смет и сводных расчетов стоимости разработки документации проектного обеспечения строительной деятельности ресурсным методом.

В соответствии с действующей методикой, для определения стоимости разработки проектной документации для объекта строительства необходимо выделить отдельные объекты проектирования таким образом, чтобы совокупность выделенных объектов проектирования по своему составу полностью описывала указанный объект строительства. Таким образом, единичным объектом, для которого производится расчет и с которым работает АИС, является объект проектирования.

Расчеты по отдельным объектам проектирования, как правило схожего функционального назначения, объединяются в отдельные сметы (сметные расчеты). Исходя из сложившейся практики формировании расчетов стоимости проектных работ, обычно формируются отдельные сметы по объектам проектирования основного функционального назначения, инженерным сетям, транспортной инфраструктуре, системам безопасности и т.п. После формирования всех сметных (локальных) расчетов стоимости проектных работ для отдельных объектов и систем, входящих в состав объекта строительства, формируется сводный расчет стоимости проектных работ по объекту строительства.

В программном обеспечении АИС реализован аналогичный подход к формированию сметной документации на выполнение проектных работ. Базовым элементом, с которым производится работа, является объект проектирования. Ряд объектов проектирования (как правило схожего назначения) объединяются в отдельные сметы, которые в свою очередь входят в состав расчета стоимости разработки документации проектного обеспечения строительной деятельности по объекту строительства.

# <span id="page-17-1"></span>*4.1 «Расчет» стоимости разработки документации проектного обеспечения строительной деятельности*

В рамках программного обеспечения АИС под **расчетом** (расчетом стоимости разработки документации проектного обеспечения строительной деятельности) по объекту строительства понимается совокупность смет (сметных расчетов стоимости выполнения проектных работ по группам однотипных объектов проектирования, сгруппированным по какому-либо признаку), по своему составу полностью описывающих проектируемый объект строительства.

Все сформированные с использованием информационной системы расчеты вместе с входящими в их состав сметами, сохраняются в локальной базе данных информационной системы в структурированном **каталоге расчетов стоимости проектных работ**. Экранная форма окна данного каталога, доступ к которой осуществляется с помощью кнопки «**Расчеты**», представлена на рисунке 4.1.

Для каждого из расчетов стоимости проектных работ, сформированного в АИС, могут быть установлены связи с:

– объектом строительства, для которого разрабатывается проектная документация;

- заказчиком, для которого данный расчет осуществлялся;
- договором (при его наличии) в рамках которого ведется работа.

### СМЕТА.ПИР 19 инструкция пользователя

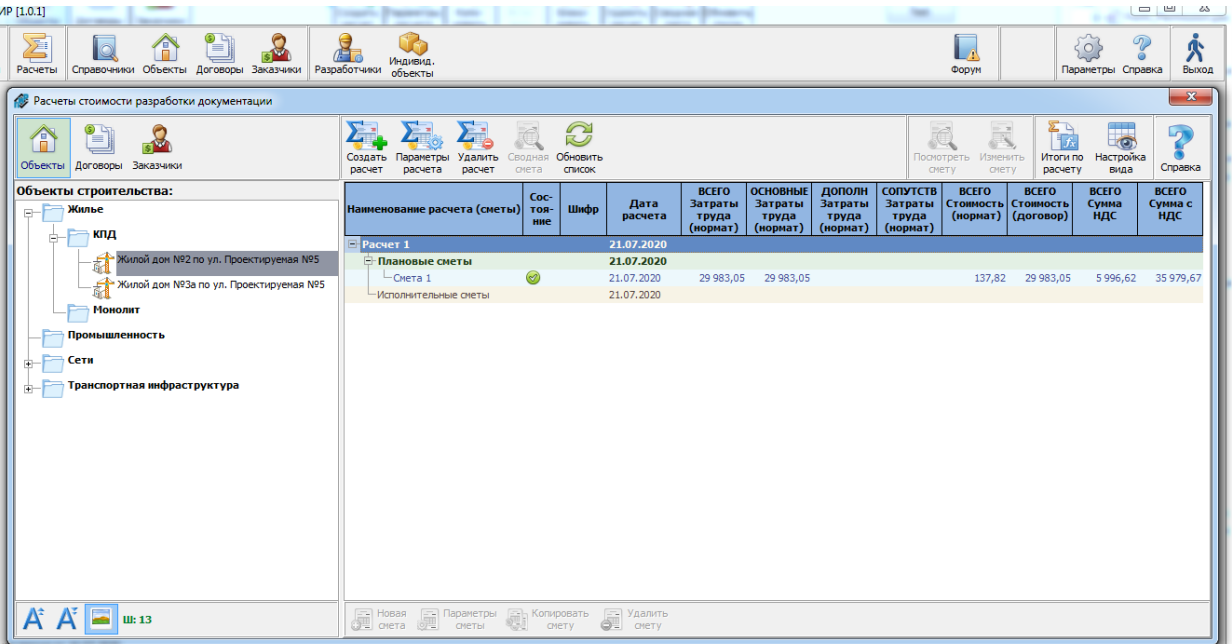

*Рисунок 4.1 – Окно каталога расчетов стоимости проектных работ*

Привязка может быть установлена как по одному, так и по любой возможной комбинации указанных выше параметров. Для возможности отображения расчета в каталоге у него должна быть установлена как минимум одна связь.

В клиентском приложении АИС в окне каталога расчетов стоимости проектных работ расчеты отображаются сгруппированными по одному из перечисленных выше признаков в виде древовидной иерархической структуры, аналогичной структуре соответствующего справочника. Переключение между представлениями расчетов в разрезе объектов строительства, договоров и заказчиков производится с помощью одноименных кнопок, расположенных в верхнем левом углу окна.

Для создания нового расчета в левой части окна в дереве объектов (договоров или заказчиков) необходимо выбрать объект (договор или заказчика), к которому относится создаваемый расчет нажать кнопку «**Создать расчет**» (рисунок 4.2).

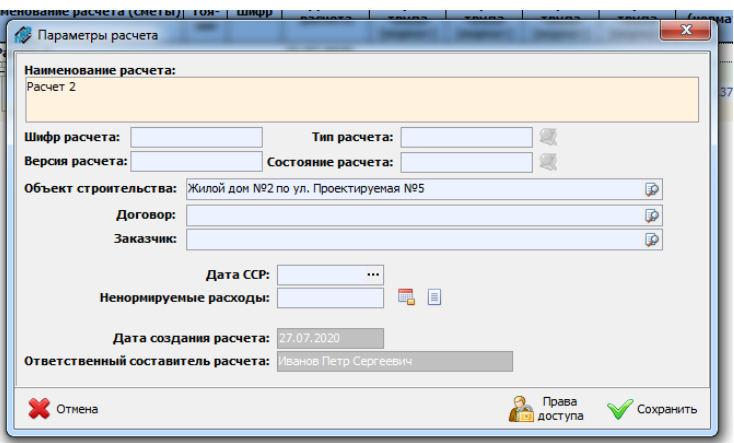

*Рисунок 4.2 – Создание нового расчета*

При создании расчета автоматически устанавливается одна из связей с выбранным справочником объектов, договоров или заказчиков. Связи по оставшимся параметрам могут быть установлены путем выбора значения из соответствующего справочника на стадии создания расчета, впоследствии при редактировании параметров расчета, либо оставаться не установленными.

Вторым обязательным параметром, без заполнения которого невозможно создать новый расчет, является наименование расчета. Оставшиеся поля могут быть заполнены впоследствии путем редактирования информации о расчете с помощью кнопки «Параметры расчета».

Для каждого расчета, формируемого в АИС, предусмотрено обязательное поле «Ответственные составитель расчета», значение которого устанавливается автоматически при создании нового расчета на основании данных активной учетной записи пользователя, создающего расчет. Данный пользователь становится владельцем расчета и получает уникальные привилегии на управление правами других пользователей АИС на просмотр и редактирование данных. Управление правами доступа других пользователей к расчету осуществляется с помощью кнопки «Права доступа» (см. подраздел 1.2).

С помощью кнопки «Ненормируемые расходы» в базу данных АИС может быть внесена информация о ненормируемых расходах организации-разработчика проектной документации, понесенных при выполнении проектных работ, которая в последствии будет использоваться при формировании сводной сметы ({см. подраздел ненормируемые расходы}).

Посредством кнопки «Дополнительные параметры» имеется возможность ввести информацию о лицах, утверждающих, согласовывающих и визирующих расчет, используемую при формировании выходных печатных форм, а также иные дополнительные параметры справочного характера. ({см. дополнительные параметры}).

В поле ввода «Дата ССР» устанавливается дата начала разработки сметной документации в ценах по состоянию на которую осуществляется расчет стоимости разработки документации проектного обеспечения строительной деятельности для включения в Сводный сметный расчет стоимости строительства. Значение данного параметра оказывает влияние на все сметы, входящие в состав данного расчета.

После создания расчета в правой части окна каталога расчетов создается пустая структура расчета, включающая в себя корневой узел расчета и две дочерние ветки «Плановые сметы» и «Исполнительные сметы» (рисунок 4.3).

| Расчеты стоимости разработки документации<br>КG. |                   |                              |                   |                       |                                                                                                    |  |  |
|--------------------------------------------------|-------------------|------------------------------|-------------------|-----------------------|----------------------------------------------------------------------------------------------------|--|--|
| ≡<br>Объекты<br>Договоры<br>Заказчики            | Создать<br>расчет | Параметры<br>расчета         | Удалить<br>расчет | d<br>Сводная<br>смета | Обновить<br>список<br><b>ОСНОВНЫЕ</b><br>допо<br><b>BCEFO</b><br>Дата<br><b>Затраты</b><br><b>Затраты</b><br>Затра:<br>Шифр<br>расчета<br>труд<br>труда<br>труда<br>ние<br>(нормат)<br>(нормат)<br>(норма<br>27.07.2020<br>27.07.2020<br>27.07.2020 |  |  |
| Объекты строительства:<br>Жилье<br>e<br>кпд      |                   | Наименование расчета (сметы) |                   | Coc-<br>тоя-          |                                                                                                    |  |  |
|                                                  |                   | <b>E</b> Pacyet 1            |                   |                       |                                                                                                    |  |  |
| → Жилой дом №2 по ул. Проектируемая №5           |                   | Плановые сметы               |                   |                       |                                                                                                    |  |  |
| Жилой дом №3а по ул. Проектируемая №5            |                   | -Исполнительные сметы        |                   |                       |                                                                                                    |  |  |
| <b>Монолит</b>                                   |                   |                              |                   |                       |                                                                                                    |  |  |

Рисунок 4.3 - Структура нового расчета

В ветке плановых смет будет отображаться создаваемый пользователем список смет и результаты проведенных в них расчетов на стадии подготовки конкурсных предложений и заключения договоров.

В ветке «Исполнительные сметы», по завершению разработки проектной документации на основании плановых смет будут автоматически созданы уточняющие расчеты, с учетом достигнутых показателей запроектированного объекта. Информация о порядке создания исполнительных смет приведена в подразделе Х.Х.

# 4.2 «Смета» (сметный расчет) стоимости проектных работ

<span id="page-20-0"></span>В АИС любой расчет стоимости для объекта строительства может включать в себя произвольное количество (не менее одного) сметных расчетов стоимость выполнения проектных работ, как правило по группам однотипных объектов проектирования. Принципы и подходы распределения объектов проектирования, описывающих объект строительства в целом, по сметам устанавливаются внутренней политикой организациипользователя системы.

Создание сметы производится с помощью кнопки «Новая смета», панели управления сметами, размещенной в нижней части окна каталога расчетов. Окно создания сметы, представлено на рисунке 4.4.

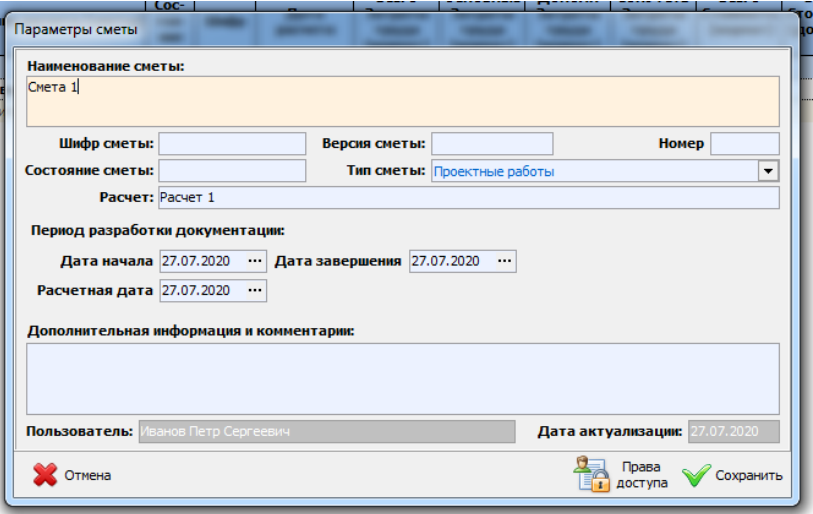

Рисунок 4.4 - Окно создания сметы

Для создания новой сметы в данном окне необходимо указать ее наименование и выбрать тип. Оставшиеся параметры будут заполняться автоматически по мере проведения расчетов, либо могут быть внесены пользователями вручную позже.

Поскольку в системе нормативных документов, регулирующих порядок определения документации обеспечения стоимости разработки проектного строительной деятельности и Сборниках НЗТ имеются особенности проведения расчетов для различных объектов в программном обеспечении АИС выделено три типа смет:

- смета на проектные работы;
- смета на выполнение обследовательских работ (СНЗТ 18-2014);
- смета на выполнение научно-исследовательских и проектных работ по недвижимым историко-культурным ценностям (СНЗТ 10-2014).

Тип сметы является обязательным параметром и определяет список объектов, доступных для включения в расчеты. Изменить тип сметы после ее создания не представляется возможным.

Ключевым параметром, определяющим значения нормативных показателей и применяемые алгоритмы расчета, является параметр «Расчетная дата». Поскольку в рамках единой базы данных норм затрат трудовых ресурсов, размещенной на глобальном сервере АИС реализована версионная система хранения данных (см. раздел  $1.2$ ) и сохраняются все значения нормативных показателей, применяемые при расчете стоимости проектных работ, в увязке с периодом их актуальности, то в зависимости от установленного значения даты расчета при проведении расчетов будут применяться значения показателей и алгоритмы актуальные на установленную дату.

22

Дата расчета может быть изменена в процессе составления сметы, что приведет к последовательной проверке всех использованных в расчете показателей на их актуальность, и в случае, если значение какого-либо параметра изменилось либо его действие было отменено, программным обеспечением будет произведена попытка автоматического пересчета стоимости проектных работ исходя из актуального значения данного показателя. При невозможности автоматического пересчета соответствующее уведомление будет выведено пользователю. Для данного элемента в расчете будет который установлен соответствующий статус, будет свидетельствовать  $\mathsf{o}$ необходимости участия пользователя и принятия какого-либо действия для завершения **пересчета стоимости проектных работ на новую дату** (см. раздел X.X).

В соответствии с Методическими указаниями при осуществлении расчета стоимости разработки проектной документации производится индексация стоимости работ (услуг), приходящихся на 1 чел-день работы проектировщика 14-го разряда на период выполнения работ. Значения даты начала и завершения периода разработки документации, используемые по умолчанию при проведении расчетов для сметы, могут быть указаны при ее создании и впоследствии изменены в параметрах сметы или индивидуально для выбранных объектов и/или работ.

По аналогии с иными информационными объектами, при создании сметы с помощью кнопки «Права доступа» для нее могут быть установлены права на просмотр и изменение данных для других пользователей АИС. Владельцем сметы автоматически становится пользователь, ее создавший.

Создать новую смету в расчете может только пользователь, для которого установлены права на изменение параметров расчета.

При установлении для какого-либо пользователя прав на просмотр и/или изменение сметы производится автоматическая установка разрешения для данного пользователя на просмотр расчета, в состав которого входит данная смета.

# <span id="page-21-0"></span>4.3 Окно каталога расчетов стоимости проектных работ и настройка параметров отображения данных

Правая (основная) часть окна каталога расчетов стоимости проектных работ содержит информационный модуль (таблицу), в котором в виде древовидных структур отображаются списки созданных расчетов стоимости проектных работ, относящихся к выбранному информационному объекту (объекту строительства, договору или заказчику), и приводятся основные параметры расчетов (смет) с полученными в процессе работы с АИС результатами (рисунок 4.5).

В зависимости от стадии (состояния) проведения расчетов и полученных результатов как отдельные сметы, так и расчеты в целом могут иметь различное состояние, отображаемое в виде пиктограммы в одноименном столбце таблицы.

В зависимости от текущего состояния сметы (расчета) отдельные функции системы могут быть недоступны. Ниже представлены основные возможные состояния:

- элемент рассчитан;
- элемент рассчитан, но имеются предупреждения;
- элемент не рассчитан;
- требуется действие пользователя;

- элемент заблокирован.

|                                                                |                                |                                 |                                                     |                                                 |                                               |                                                        |                                       |                                               |                                         | $\mathbf{x}$                   |
|----------------------------------------------------------------|--------------------------------|---------------------------------|-----------------------------------------------------|-------------------------------------------------|-----------------------------------------------|--------------------------------------------------------|---------------------------------------|-----------------------------------------------|-----------------------------------------|--------------------------------|
| E-<br>Создать Параметры Удалить<br>расчет<br>расчет<br>расчета | 通<br>Сводная Обновить<br>смета | $\mathbb{C}$<br>список          |                                                     |                                                 |                                               | đ<br>Посмотреть<br>смету                               | R<br>Изменить<br>смету                | 骨<br>Итоги по<br>расчету                      | <b>THE</b><br>Lroi<br>Настройка<br>вида | $\sqrt{ }$<br>Справка          |
| Наименование расчета (сметы)                                   | Coc-<br>тоя-<br>ние            | Дата<br>Шифр<br>расчета         | <b>ВСЕГО</b><br><b>Затраты</b><br>труда<br>(нормат) | <b>ОСНОВНЫЕ</b><br>Затраты<br>труда<br>(нормат) | ДОПОЛН<br><b>Затраты</b><br>труда<br>(нормат) | <b>СОПУТСТВ</b><br><b>Затраты</b><br>труда<br>(нормат) | <b>ВСЕГО</b><br>Стоимость<br>(нормат) | <b>ВСЕГО</b><br><b>Стоимость</b><br>(договор) | <b>ВСЕГО</b><br>Сумма<br><b>НДС</b>     | <b>ВСЕГО</b><br>Сумма с<br>ндс |
| $E$ -Pacyer 1                                                  |                                | 21.07.2020                      |                                                     |                                                 |                                               |                                                        |                                       |                                               |                                         |                                |
| <b>Плановые сметы</b>                                          |                                | 21.07.2020                      |                                                     |                                                 |                                               |                                                        |                                       |                                               |                                         |                                |
| $-$ CMeTa $1$                                                  | ⊗                              | 21.07.2020                      | 29 983,05                                           | 29 983,05                                       |                                               |                                                        | 137,82                                | 29 983,05                                     | 5996,62                                 | 35 979,67                      |
| -Исполнительные сметы                                          |                                | 21.07.2020                      |                                                     |                                                 |                                               |                                                        |                                       |                                               |                                         |                                |
| <b>□ Расчет 2</b>                                              |                                | 27.07.2020                      |                                                     |                                                 |                                               |                                                        |                                       |                                               |                                         |                                |
| <b>Плановые сметы</b>                                          |                                | 27.07.2020                      |                                                     |                                                 |                                               |                                                        |                                       |                                               |                                         |                                |
| Смета 2.1                                                      | $\circledcirc$                 | 10.07.2020                      | 103 874,37                                          | 101654,38                                       | 2 2 19,99                                     |                                                        | 472,45                                | 103 874,37                                    | 20 774,88                               | 124 649,25                     |
| Исполнительные сметы                                           |                                | 27.07.2020                      |                                                     |                                                 |                                               |                                                        |                                       |                                               |                                         |                                |
|                                                                |                                |                                 |                                                     |                                                 |                                               |                                                        |                                       |                                               |                                         |                                |
| $E =$ Новая<br><b>ER Параметры</b><br>舞<br>5 CMeTa<br>сметы    | <b>ERA</b> Копировать<br>смету | <b>ED Удалить</b><br>ᢖ<br>смету |                                                     |                                                 |                                               |                                                        |                                       |                                               |                                         |                                |

Рисунок 4.5 - Окно расчетов стоимости проектных работ

В таблице отображения списка сформированных расчетов и смет, ввиду наличия достаточно большого количества доступных для отображения параметров, реализована система настройки вида данного окна.

Пользователем, в зависимости от его потребностей в конкретной ситуации из всех доступных для отображения параметров могут быть выбраны только те, которые ему необходимы. При этом, имеется возможность изменения порядка следования столбцов в таблице данных и изменения ширины колонок. Все параметры настройки отображения данных в таблице, сохраняются в параметрах учетной записи пользователя при закрытии приложения, и автоматически восстанавливаются при последующем входе в систему.

Окно настройки параметров вида таблицы вызывается кнопкой «Настройка вида», размещенной в правой верхней части окна и имеет вид, представленный на рисунке 4.6.

Управление параметрами отображения показателей осуществляется с помощью кнопок, расположенных на панели управления в нижней части окна.

Включение/отключение отображения показателя осуществляется путем нажатия кнопки «Включить/выключить отображение» или двойным кликом мыши по соответствующей строке таблицы.

Изменить ширину колонки в таблице окна расчетов стоимости проектных работ для выбранного показателя можно с помощью кнопки «Изменить ширину» задав точное значение в пикселях, либо перетащив границу заголовка соответствующего столбца.

С помощью кнопок с изображением стрелок имеется возможность изменить порядок следования параметров в таблице оконной формы путем последовательного перемещения выбранного параметра вверх или вниз по таблице.

| Индекс<br>положения | Наименование параметра              | Ширина<br>столбца | Отобра-<br>жение        | вида<br>ЕЕГО |
|---------------------|-------------------------------------|-------------------|-------------------------|--------------|
|                     | 0 Наименование расчета (сметы)      | 192               | ⊽                       | мма<br>ΙДΟ   |
|                     | 6 Сос-тоя-ние                       | 40                | $\overline{\mathbf{v}}$ |              |
|                     | 13 Дата создания                    | 80                |                         |              |
|                     | 14 Дата начала разработки           | 80                |                         |              |
|                     | 15 Дата окончания разработки        | 80                |                         | 5996,62      |
|                     | 16 Дата сметного расчета            | 80                |                         |              |
|                     | 20 № расчета                        | 57                |                         |              |
|                     | 24 Описание сметы                   | 55                |                         |              |
|                     | 26 Версия                           | 44                |                         | 774,88       |
|                     | 40 Шифр                             | 50                | $\overline{\mathbf{v}}$ |              |
|                     | 41 Дата расчета                     | 80                | $\blacktriangledown$    |              |
|                     | 42 ВСЕГО Затраты труда (нормат)     | 70                | $\overline{\mathbf{v}}$ |              |
|                     | 43 ВСЕГО Затраты труда (договор)    | 70                |                         |              |
|                     | 44 ОСНОВНЫЕ Затраты труда (нормат)  | 70                | $\overline{\mathbf{v}}$ |              |
|                     | 45 ОСНОВНЫЕ Затраты труда (договор) | 70                |                         |              |
|                     | 46 ДОПОЛН Затраты труда (нормат)    | 70                | v                       |              |
|                     | 47 ДОПОЛН Затраты труда (договор)   | 70                |                         |              |
|                     | 48 СОПУТСТВ Затраты труда (нормат)  | 70                | $\overline{\mathbf{v}}$ |              |
|                     | 49 СОПУТСТВ Затраты труда (договор) | 70                |                         |              |
|                     | 50 ВСЕГО Стоимость (нормат)         | 70                | $\overline{\mathbf{v}}$ |              |
|                     | 51 ВСЕГО Стоимость (договор)        | 70                | $\overline{\mathbf{v}}$ |              |
|                     | 52 ОСНОВНЫЕ Стоимость (нормат)      | 70                |                         |              |
|                     | 53 ОСНОВНЫЕ Стоимость (договор)     | 70                |                         |              |
|                     | 54 ЛОПОЛН СТОИМОСТЬ (HODMAT)        | 70                |                         |              |

*Рисунок 4.6 – Окно настройки параметров отображения таблицы*

С целью оптимизации занимаемого на экране места заголовком столбца таблицы кнопкой «**Переименовать параметр**» можно изменить отображаемое наименование параметра.

Нажатие кнопки «**Сохранить настройки**» приводит к закрытию окна и сохранению установленных параметров в профиле пользователя.

Для возможности просмотра в компактном виде и анализа полученных в результате проведенных расчетов итоговых значений, в АИС предусмотрено плавающее окно итогов по смете (расчету), представленное на рисунке 4.7.

|                  |         |               | $\overline{\phantom{a}}$<br>đ<br>Посмотреть<br>смету | R<br>Изменить<br>смету | <b>I</b><br>Итоги по<br>расчету | Настройка<br>вида | Справка     |
|------------------|---------|---------------|------------------------------------------------------|------------------------|---------------------------------|-------------------|-------------|
| Итоги по смете   |         |               |                                                      |                        |                                 |                   |             |
|                  |         | ЗАТРАТЫ ТРУДА |                                                      |                        | <b>СТОИМОСТЬ</b>                |                   |             |
|                  |         |               |                                                      |                        |                                 |                   |             |
|                  | нормат. | договорн.     | нормат.                                              | договорн.              | НДС                             |                   | Сумма с НДС |
| <b>ВСЕГО:</b>    | 472,45  | 472,45        | 103 874,37                                           | 103 874,37             | 20 774,88                       | 124 649,25        |             |
| Основные:        | 460,45  | 460,45        | 101 654,38                                           | 101 654,38             | 20 330,88                       | 121 985,26        |             |
| Дополнит.: 12,00 |         | 12,00         | 2 2 19,99                                            | 2 2 19,99              | 444,00                          | 2663,99           |             |

*Рисунок 4.7 – Окно итогов по смете (расчету)*

Данное окно открывается и закрывается нажатием кнопки «**Итоги по расчету**» и выводится поверх остальных окон. Выбор в окне каталога расчетов любой другой сметы (расчета) приводит к автоматическому обновлению данных в данном окне.

Переход в модуль расчета стоимости проектных работ и формирования смет в режиме просмотра или редактирования производится соответственно с помощью кнопок «**Посмотреть смету**» и «**Изменить смету**». Данные кнопки могут быть недоступны в зависимости от имеющихся у пользователя прав и установленных на выбранную смету разрешений.

# <span id="page-24-0"></span>5. МОДУЛЬ РАСЧЕТА СТОИМОСТИ ПРОЕКТНЫХ РАБОТ И **ФОРМИРОВАНИЯ СМЕТ**

Формирование сметы производится в модуле расчета стоимости проектных работ. Для запуска данного модуля необходимо в каталоге сметных расчетов выбрать какуюлибо смету и нажать кнопку «Изменить смету» на панели инструментов управления расчетами.

Окно модуля формирования сметных расчетов представлено на рисунке 5.1. Основную часть данного окна занимает таблица содержащая список объектов проектирования, включенных в данную смету, и подробный расчет стоимости разработки документации проектного обеспечения строительной деятельности с учетом всевозможных факторов, влияющих на трудоемкость и стоимость выполняемых работ.

| Расчеты | =<br>▫<br>Справочники Объекты Договоры Заказчики                            |                                  |                               | Разработчики               | Индивид.<br>объекты      |                         |                                      |                                        |                                 |                                                            |                                                         |                                                                  |                                          |                           |                                |                    |                                                                   | LA<br>Copyn        |                        | ∛o'<br>Параметры Справка          | $\mathcal{P}$ |
|---------|-----------------------------------------------------------------------------|----------------------------------|-------------------------------|----------------------------|--------------------------|-------------------------|--------------------------------------|----------------------------------------|---------------------------------|------------------------------------------------------------|---------------------------------------------------------|------------------------------------------------------------------|------------------------------------------|---------------------------|--------------------------------|--------------------|-------------------------------------------------------------------|--------------------|------------------------|-----------------------------------|---------------|
|         | Смета 1 (дата расчета: 21.07.2020)                                          |                                  |                               |                            |                          |                         |                                      |                                        |                                 |                                                            |                                                         |                                                                  |                                          |                           |                                |                    |                                                                   |                    |                        | $\Box$ $\Box$<br>$\Sigma$         |               |
|         |                                                                             |                                  |                               |                            |                          |                         | 昌<br>тď                              | l Top                                  | é                               | 酛                                                          | R<br>$\overline{\bullet}$                               |                                                                  |                                          |                           |                                |                    |                                                                   |                    |                        | B                                 |               |
|         | Наименование объекта                                                        | Cra-<br><b>TYC</b>               | <b>Натур</b><br>now.<br>коэфф | <b>H3T.</b><br>чел-дн      | Разряд<br>слож-<br>ности | Меж-<br>разр.<br>коэфф. | Период<br>разработки<br>документации | Коэфф.<br>индекс.<br>период<br>разраб. | Базовая<br>стоимость<br>чел-дия | <b>Стоимость</b><br>чел-дня с<br>уч. периода<br>разработки | <b>Максимальная</b><br>договорная<br>стоимость<br>работ | <b>Нормативная</b><br>стоимость для<br>включения в<br><b>CCP</b> | Догов.<br>коэфф.<br>$K$ H <sub>3</sub> T | H3T c<br>пониж.<br>коэфф. | Догов.<br>коэфф. к<br>стоим-ти | с понюк.<br>коэфф. | Стоим-ть Договорная<br>чел-дня   цена работ<br>с понюк.<br>коэфф. | ндс<br>(YCH)       | Сумма НДС<br>(YCH)     | Договорная<br>цена с НДС<br>(YCH) |               |
|         | Дома из объемных блок-комнат<br>(общая площадь здания)                      | $\circledcirc$                   |                               | 344,67                     |                          |                         | 21.07.2020 -<br>21.07.2020           |                                        |                                 |                                                            | 73 991.71                                               | 74 157,48                                                        |                                          | 344,67                    |                                |                    | 73 991.71                                                         |                    | 14 798,34              | 88 790,05                         |               |
|         | <b>В Основные работы</b>                                                    | ◎                                |                               | 323,37                     |                          |                         | 21.07.2020<br>21.07.2020             |                                        |                                 |                                                            | 70 349,86                                               | 70 507.47                                                        |                                          | 323.37                    |                                |                    | 70 349.86                                                         |                    | 14 069.97              | 84 419.83                         |               |
|         | Базовые затраты труда                                                       | $\circledcirc$                   | 12000                         | 761,40                     | 14,5                     | 1,037                   | 21.07.2020<br>21.07.2020             | 1.038034                               | 202,1                           | 209,79                                                     | 165 644,27                                              | 166 015,37 1,00                                                  |                                          | 761,40                    | 1,00                           | 209,79             | 165 644, 27 20, 00 %                                              |                    | 33 128,85              | 198 773, 12                       |               |
|         | <b>Е Коэффициенты</b><br>II степень сложности<br>проектирования             | ತ<br>☜                           | 1,1<br>1.05                   | 837,54                     |                          |                         |                                      |                                        |                                 |                                                            |                                                         |                                                                  |                                          |                           |                                |                    |                                                                   |                    |                        |                                   |               |
|         | Жилые дома типовых<br>потребительских качеств с<br>улучшенной планировкой   | $\circledcirc$                   | 1.05                          |                            |                          |                         |                                      |                                        |                                 |                                                            |                                                         |                                                                  |                                          |                           |                                |                    |                                                                   |                    |                        |                                   |               |
|         | Объемный коэффициент<br>Стадия проектирования<br>Вид строительства          | $\circledcirc$<br>$\circledcirc$ | 0,75<br>0,6<br>1,3            | 628,16<br>376,89<br>489,96 |                          |                         |                                      |                                        |                                 |                                                            |                                                         |                                                                  |                                          |                           |                                |                    |                                                                   |                    |                        |                                   |               |
|         | • Разрабатываемые разделы                                                   | $\mathcal{O}$                    | 0.65999                       | 323.37                     | 14,5                     | 1.037                   | 21.07.2020<br>21.07.2020             |                                        | 202.1                           | 209.79                                                     | 70 349.86                                               | 70 507.47                                                        | 1.00                                     | 323.37                    | 1.00                           | 209.79             | 70 349.86                                                         |                    | 14 069.97              | 84 419.83                         |               |
|         | Архитектурные решения (AP)                                                  |                                  |                               | 36,11                      | 14,5                     | 1,037                   |                                      |                                        | 202,1                           | 209.79                                                     | 7855.81                                                 | 7873,41 1,00                                                     |                                          | 36,11                     | 1.00                           | 209.79             | 7855.81                                                           | 20,00 %            | 1571, 16               | 9 426.97                          |               |
|         | <b>Конструктивные решения (КР)</b><br>Водоснабжение и канализация<br>(BK)   |                                  |                               | 182.66<br>20.97            | 14,5<br>14,5             | 1,037<br>1.037          |                                      |                                        | 202,1<br>202,1                  | 209,79<br>209.79                                           | 39 738,09<br>4 5 6 2 . 0 7                              | 39 827, 12 1, 00<br>4572,29                                      | 1.00                                     | 182.66<br>20.97           | 1,00<br>1.00                   | 209,79<br>209.79   | 39 738,09<br>4562.07                                              | 20,00 %<br>20,00 % | 7947.62<br>912.41      | 47 685,71<br>5 474.48             |               |
|         | Электроснабжение, силовое<br>электрооборудование и<br>электроосвещение (ЭО) |                                  |                               | 31.60                      | 14.5                     | 1.037                   |                                      |                                        | 202.1                           | 209.79                                                     | 6874,65                                                 | 6 890.05 1.00                                                    |                                          | 31.60                     | 1.00                           | 209.79             | 6874.65                                                           | 20,00 %            | 1374.93                | 8 249.58                          |               |
|         | Сметная документация (СД)                                                   |                                  |                               | 52.03                      | 14.5                     | 1.037                   |                                      |                                        | 202.1                           | 209.79                                                     | 11 319.24                                               | 11 344,60                                                        | 1.00                                     | 52.03                     | 1.00                           | 209.79             | 11 319.24                                                         | 20,00 %            | 2 2 6 3 .8 5           | 13 583.09                         |               |
|         | <b>Е Дополнительные работы</b>                                              |                                  |                               | 14.00                      |                          |                         | 21.07.2020<br>21.07.2020             |                                        |                                 |                                                            | 2393.70                                                 | 2 3 9 9 . 0 7                                                    |                                          | 14.00                     |                                |                    | 2393.70                                                           |                    | 478.74                 | 2872.44                           |               |
|         | Раздел ОВОС                                                                 | ☜                                |                               | 14.00                      | 11.0                     | 0,815                   | 21.07.2020<br>21.07.2020             | 1,038034                               | 202.1                           | 209.79                                                     | 2 3 9 3 , 70                                            | 2 399.07 1.00                                                    |                                          | 14,00                     | 1.00                           | 209.79             | 2 3 9 3 . 70                                                      | 20,00 %            | 478,74                 | 2872.44                           |               |
|         | <b>Е Сопутствующие работы</b>                                               | ◎                                |                               | 7,30                       |                          |                         | 21.07.2020<br>21.07.2020             |                                        |                                 |                                                            | 1 248.15                                                | 1250.94                                                          |                                          | 7,30                      |                                |                    | 1 248.15                                                          |                    | 249,63                 | 1 497,78                          |               |
|         | Дефектный акт                                                               | ☺                                |                               | 7,30                       | 11,0                     | 0,815                   | 21.07.2020<br>21.07.2020             | 1,038034                               | 202,1                           | 209,79                                                     | 1 248, 15                                               | 1 250,94                                                         | 1.00                                     | 7,30                      | 1,00                           | 209,79             | 1 248, 15                                                         | 20,00 %            | 249,63                 | 1497,78                           |               |
|         |                                                                             |                                  |                               |                            |                          |                         |                                      |                                        |                                 |                                                            |                                                         |                                                                  |                                          | Итоги по смете            |                                |                    |                                                                   |                    |                        |                                   |               |
|         |                                                                             |                                  |                               |                            |                          |                         |                                      |                                        |                                 |                                                            |                                                         |                                                                  |                                          |                           |                                | ЗАТРАТЫ ТРУДА      |                                                                   |                    | <b>СТОИМОСТЬ</b>       |                                   |               |
|         |                                                                             |                                  |                               |                            |                          |                         |                                      |                                        |                                 |                                                            |                                                         |                                                                  |                                          |                           | нормат.<br>BCEFO: 344,67       | 344,67             | договорн.<br>нормат.<br>73 991,71                                 |                    | договорн.<br>73 991,71 | ндс<br>14 798,34<br>88 790,05     | Сумма с НДС   |
|         |                                                                             |                                  |                               |                            |                          |                         |                                      |                                        |                                 |                                                            |                                                         |                                                                  |                                          |                           | Основные: 323,37               | 323,37             | 70 349,86                                                         |                    | 70 349,86              | 14 069,97<br>84 419,83            |               |
|         |                                                                             |                                  |                               |                            |                          |                         |                                      |                                        |                                 |                                                            |                                                         |                                                                  |                                          |                           |                                | 14.00              | 2 3 9 3 , 70                                                      |                    | 2 393.70<br>478,74     |                                   | 2872,44       |

Рисунок 5.1 - Окно модуля расчета стоимости проектных работ

Расчет затрат трудовых ресурсов и стоимости проектных работ по объекту проектирования имеет иерархическую структуру и состоит из следующих основных функциональных блоков:

- основные проектные работы;
- дополнительные проектные работы;
- сопутствующие работы.

В каждой из вышеназванных строк таблицы отражаются полученные результаты расчета стоимости основных, дополнительных и сопутствующих работ (услуг) по выбранному объекту проектирования.

Конечные результаты расчета по объекту проектирования в целом, которые в последствии используются для формирования итоговых результатов по смете и сводной сметы, отображаются на верхнем уровне иерархической структуры - в строке, содержащей наименование объекта проектирования.

В составе ветки основных проектных работ для объекта проектирования последовательно отражается расчет стоимости выполнения основных проектных работ с учетом всех особенностей проектируемого объекта, наличия усложняющих

(упрощающих) факторов, состава разрабатываемой документации. Данная ветка имеет вид, представленный на рисунке 5.2 и включает в себя следующие элементы:

- базовые затраты трудовых ресурсов НЗТ, определяемые на основании Сборников или исходя из сметной стоимости строительства;
- корректирующие коэффициенты, учитывающие влияние различных усложняющих и упрощающих факторов;
- объемный коэффициент, учитывающий удельный вес разрабатываемых конструктивных элементов зданий, сооружений и систем их инженерного обеспечения;
- стадийность разрабатываемой документации;
- вид строительства;
- разрабатываемые разделы.

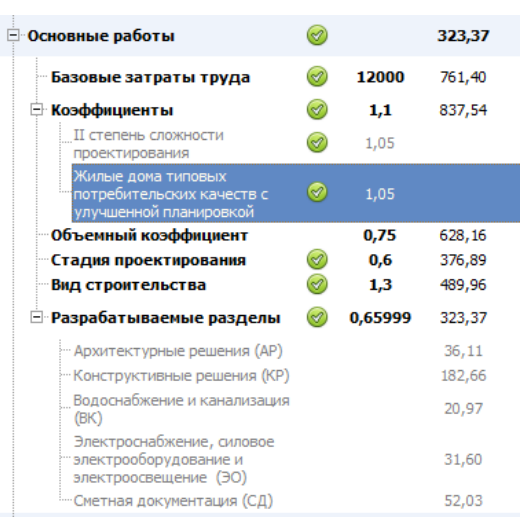

*Рисунок 5.2 – Структура представления данных в ветке основные проектные работы*

В составе каждой из вышеперечисленных строк отражается расчет нормы затрат трудовых ресурсов и соответствующей им стоимости проектных работ с учетом применения соответствующих интегрирующих коэффициентов.

Структурные ветки «Дополнительные работы» и «Сопутствующие работы» содержат списки учтенных в расчете дополнительных и сопутствующих работ (услуг) соответственно.

Каждую строку таблицы модуля расчета стоимости проектных работ можно условно разделить на несколько блоков:

- информационный блок;
- блок определения затрат трудовых ресурсов;
- блок формирования нормативной стоимости проектных работ;
- блок формирования договорной цены на выполнение проектных работ.

## **Информационный блок** содержит:

- установленное пользователем наименование структурного элемента сметы (объект проектирования, коэффициент, дополнительная или сопутствующая работа и т.п.);
- нормативное наименование параметра (наименование объекта из МУ или Сборника НЗТ, или ссылку (обозначение) на нормативный документ).

**Блок определения затрат трудовых ресурсов** содержит следующую информацию:

– значение натурального показателя объекта проектирования или примененного корректирующего коэффициента;

- норма затрат трудовых ресурсов, определенная в соответствии со Сборниками НЗТ и Методическими указаниями на соответствующем шаге расчета;
- разряд сложности работ;
- межразрядный коэффициент, соответствующий разряду сложности И применяемый для приведения стоимости работ (услуг), приходящихся на 1 чел-день работы исполнителя 14-го разряда к разряду сложности, установленному для данной работы (услуги).

Блок формирования нормативной стоимости проектных работ содержит следующую информацию:

- период разработки документации (дата начала дата завершения);
- коэффициент индексации, соответствующий периоду разработки (см. раздел Х.Х);
- базовая стоимость работ (услуг), приходящаяся на 1 чел-день работы исполнителя 14-го разряда, установленная по состоянию на 1 января года, соответствующего расчетной дате сметы;
- стоимость работ (услуг), приходящаяся на 1 чел-день работы исполнителя 14-го разряда, проиндексированная с учетом периода разработки документации;
- максимальная договорная стоимость работ (услуг), определенная с учетом периода разработки проектной документации;
- нормативная стоимость проектных работ для включения в Сводный сметный расчет стоимости строительства, рассчитанная на дату начала разработки сметной документации (более подробная информация о расчетных периодах и датах приведена в разделе Х.Х.).

Блок формирования договорной цены на выполнение проектных работ содержит следующую информацию:

- договорной понижающий коэффициент к норме затрат трудовых ресурсов;
- затраты трудовых ресурсов с учетом договорного коэффициента;
- договорной понижающий коэффициент к стоимости чел-дня работы исполнителя 14-го разряда;
- стоимость чел-дня с учетом понижающего коэффициента к стоимости;
- договорная цена выполнения работ (услуг) с учетом понижающих коэффициентов к нормативной трудоемкости и стоимости работ;
- применяемая ставка НДС (УСН);
- сумма налогов;
- договорная цена с налогами.

Посмотреть итоговые результаты проведенных расчетов по смете можно в окне итогов, открывающееся кнопкой «Итоги по смете» рисунок 5.3.

| PRO<br><b>In</b>     |         |               |           |           |                  |             |
|----------------------|---------|---------------|-----------|-----------|------------------|-------------|
| Итоги по смете       |         |               |           |           |                  |             |
|                      |         | ЗАТРАТЫ ТРУДА |           |           | <b>СТОИМОСТЬ</b> |             |
|                      | нормат. | договорн.     | нормат.   | договорн. | НДС              | Сумма с НДС |
| <b>BCEFO: 376,32</b> |         | 376,32        | 80 877,24 | 80 877,24 | 16 175,45        | 97 052,69   |
| Основные:            | 355,02  | 355,02        | 77 235,39 | 77 235,39 | 15 447,08        | 92 682,47   |
| Дополнит.: 14,00     |         | 14,00         | 2 393,70  | 2 393,70  | 478,74           | 2872,44     |
| Сопутств.: 7,30      |         | 7,30          | 1 248, 15 | 1 248, 15 | 249,63           | 1497,78     |

Рисунок 5.3 - Окно результатов расчета по смете

Ввиду наличия в окне сметы достаточно большого количества доступных для отображения параметров, в программном обеспечении АИС предусмотрена возможность настройки вида данного окна. Пользователем, в зависимости от его потребностей в конкретной ситуации из всех доступных для отображения параметров могут быть выбраны только те, которые ему необходимы.

Окно настройки параметров вида таблицы вызывается кнопкой «Настройка вида» (рисунок 5.4).

| <b>Benuon</b><br>Настройка вида окна | Коэфф.<br>Стоимость<br><b>Максимальная</b><br>Базовая                                      | <b>Нормативная</b> | <b><i>Horon.</i></b><br>x |
|--------------------------------------|--------------------------------------------------------------------------------------------|--------------------|---------------------------|
| Индекс<br>положения                  | Наименование параметра                                                                     | Ширина<br>столбца  | Отобра-<br>жение          |
|                                      | 3 Нормативное наименование объекта                                                         | 219                | ▽                         |
|                                      | 4 Ста-тус                                                                                  | 35                 | v                         |
|                                      | 6 Натур. пок. / коэфф.                                                                     | 55                 | ⊽                         |
|                                      | 7 НЗТ, чел-дн                                                                              | 67                 | ⊽                         |
|                                      | 8 Разряд слож-ности                                                                        | 53                 | v                         |
|                                      | 9 Меж-разр. коэфф.                                                                         | 50                 | ⊽                         |
|                                      | 11 Период разработки документации                                                          | 100                | ▽                         |
|                                      | 12 Начало разработки                                                                       | 82                 |                           |
|                                      | 13 Окончание разработки                                                                    | 81                 | г                         |
|                                      | 14 Коэфф, индекс, период разраб,                                                           | 68                 | ⊽                         |
|                                      | 17 Базовая стоимость чел-дня                                                               | 75                 | v<br>⊽                    |
|                                      | 18 Стоимость чел-дня с уч. периода разработки                                              | 83<br>95           | ⊽                         |
|                                      | 19 Максимальная договорная стоимость работ<br>20 Нормативная стоимость для включения в ССР | 96                 | v                         |
|                                      | 21 Догов. коэфф. к НЗТ                                                                     | 50                 | ⊽                         |
|                                      | 22 НЗТ с пониж. коэфф.                                                                     | 64                 | ⊽                         |
|                                      | 23 Догов. коэфф. к стоим-ти                                                                | 64                 | v                         |
|                                      | 24 Стоим-ть чел-дня с пониж. коэфф.                                                        | 60                 | ⊽                         |
|                                      | 25 Договорная цена работ с пониж. коэфф.                                                   | 80                 | ▽                         |
|                                      | 26 НДС (УСН)                                                                               | 51                 | ⊽                         |
|                                      | 27 Сумма НДС (УСН)                                                                         | 74                 | ⊽                         |
|                                      | 28 Договорная цена с НДС (УСН)                                                             | 80                 | ▽                         |
|                                      |                                                                                            |                    | ◡                         |
|                                      |                                                                                            |                    |                           |

Рисунок 5.4 - Окно настройки вида окна сметы)

<span id="page-27-0"></span>Порядок настройки вида сметы аналогичен порядку настройки вида каталога расчетов (см. подраздел 4.3).

# 5.1 Настройка базовых дат и прочих параметров сметы

Поскольку система ценообразования проектных работ является динамично развивающейся (появляются новые и совершенствуются действующие нормы, уточняются алгоритмы расчета, корректируются ограничения), в единой базе данных норм затрат трудовых ресурсов АИС реализована версионная система хранения информации. В случае изменения значений норм затрат трудовых ресурсов, либо иных нормативных показателей, старые значения сохраняются в специальных таблицах версий, на основании которых программное обеспечение АИС позволяет отследить всю историю изменений.

Применение версионной системы хранения данных позволило в рамках единой базы данных АИС сформировать полную базу норм затрат трудовых ресурсов и алгоритмов расчета с учетом всех утвержденных изменений, которая является основой для осуществления расчетов стоимости проектных работ, по состоянию на любую дату с момента ввода ресурсного метода ценообразования в проектном деле. При этом пользователь системы, установив желаемую дату расчета, получат доступ к нормативным значениям всех показателей, актуальным на эту дату.

Таким образом, ключевым параметром сметы, влияющим на применяемые алгоритмы и используемые значения нормативных показателей при осуществлении расчета стоимости разработки проектной документации, является «**Дата расчета**».

Настройка значений параметров сметного расчета производится в окне «Параметры сметы» доступ к которому осуществляется с помощью пункта «**Параметры сметного расчета**» подменю, открывающегося нажатием кнопки «**Настройки сметы**» (рисунок 5.5).

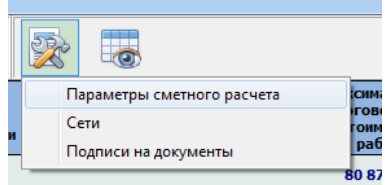

*Рисунок 5.5 – Меню настроек сметы*

Окно, в котором производится настройка параметров сметного расчета, представлено на рисунке 5.6. Изменение в данном окне значения параметра «Дата расчета» при его закрытии приведет к проверке и актуализации значений всех использованных в расчете параметров и полному пересчету сметы на новую дату.

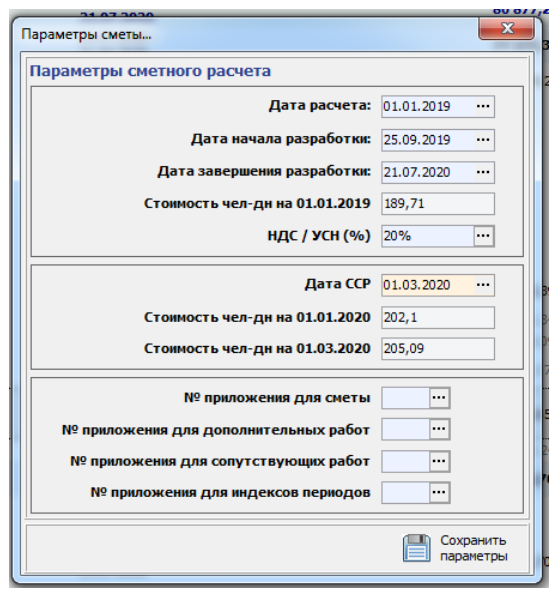

*Рисунок 5.6 – Окно настройки параметров сметы*

В случае, если изменение даты расчета приводит к утрате актуальности каких-либо параметров (объектов проектирования, норм затрат трудовых ресурсов, примененных корректирующих коэффициентов и т.п.) или изменении их значений, то в соответствующих строках сметы изменится статус расчета. (Более подробная информация о порядке пересчета сметы на иную дату приведена в разделе Х.Х).

Изменение даты расчета также приводит к актуализации значения показателя, влияющего на уровень цен на проектные работы – стоимости работ (услуг), приходящейся на 1 человеко-день работы исполнителя 14-го разряда. Значение данного показателя ежегодно устанавливается Министерством архитектуры и строительства Республики Беларусь по состоянию на 1 января текущего года. В зависимости от выбранной даты расчета на основании нормативной базы данных АИС автоматически определяется актуальное значение данного показателя и дата, по состоянию на которую он установлен (рисунок 5.7)

.

#### Стоимость чел-дн на 01.01.2019 189,71

#### *Рисунок 5.7 – Нормативное значение стоимости чел-дня*

В соответствии с Методическими указаниями стоимость работ (услуг), приходящаяся на 1 человеко-день работы исполнителя 14-го разряда при определении стоимости проектных работ корректируется на период их выполнения.

При добавлении в смету нового объекта производится автоматическая индексация стоимости на период, установленный в параметрах сметы в качестве периода по умолчанию: показатели «**Дата начала разработки документации**» и «**Дата завершения разработки**». В последствии при проведении расчетов период разработки документации может быть изменен вручную для любого объекта и/или работы (см. раздел Х.Х)

Установка значений дат в программном обеспечении АИС производится с использованием окна ввода дат, которое открывается нажатием кнопки «**…**», расположенной в правой части соответствующего поля ввода (рисунок 5.8).

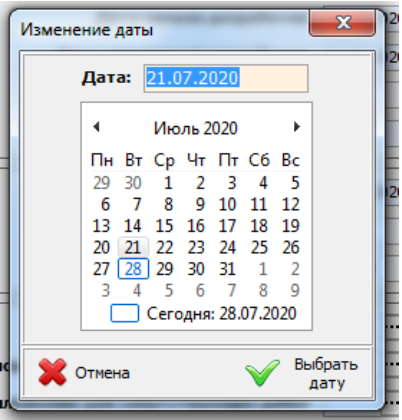

*Рисунок 5.8 – Окно ввода даты*

В данном окне дата может быть выбрана с помощью встроенного календаря либо введена с клавиатуры вручную в соответствующее поле ввода. Завершить ввод и принять установленное значение даты можно с помощью кнопки «**Выбрать дату**».

В соответствии с Методическими указаниям в Сводный сметный расчет стоимости строительства средства на проектные работы включатся в ценах по состоянию на дату начала разработки сметной документации. Для возможности осуществления корректного расчета данной величины в параметрах сметы необходимо установить значение параметра «**Дата ССР**».

Значение данного поля отличается от даты расчета, поскольку сметная документация как правило начинает разрабатываться спустя некоторое время после начала разработки документации. При этом может возникнуть правомерная ситуация, когда для определения договорной цены и размера средств, включаемых в ССР, будут использоваться различные значения стоимости работ (услуг), приходящейся на 1 человеко-день работы исполнителя 14-го разряда. Также автоматически производится расчет значения данного показателя на дату начала разработки сметной документации (рисунок 5.9).

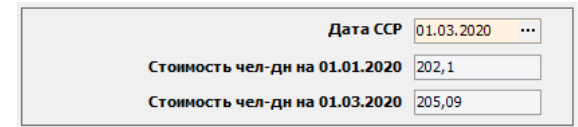

*Рисунок 5.9 – Параметры расчета размера средств на проектные работы в ССР*

В третьем блоке окна настроек параметров сметного расчета указываются данные (номера приложений), используемые при подготовке выходных форм документов и печати смет.

<span id="page-30-0"></span>Сохранение установленных значение и их применение в расчете производится после нажатия кнопки «Сохранить параметры».

# 5.2 Порядок формирования сметы и особенности работы в многопользовательском режиме

Формирование сметы производится в модуле расчета стоимости проектных работ. Доступ к данному модулю осуществляется из окна каталога сметных расчетов с помощью кнопок «Посмотреть смету» и «Изменить смету».

Возможность просмотра и изменения конкретной сметы каким-либо пользователем определяются исходя из установленных ограничений прав доступа к ней. Пользователь, создавший смету автоматически становится ее владельцем и имеет права на просмотр и редактирование данных в ней. Права доступа других пользователей определяет ее владелец (см. раздел Х.Х).

Если у текущего пользователя АИС отсутствуют права на просмотр какой-либо сметы, то она не попадет в список существующих смет в окне каталога смет и, соответственно у пользователя не будет возможности получить доступ к данным, содержащимся в ней.

В случае, если у текущего пользователя для какой-либо сметы имеются права на ее просмотр, но при этом отсутствует разрешение на ее редактирование, то такая смета будет отображаться в каталоге расчетов, но пользователь сможет открыть ее только в режиме просмотра без возможности внесения каких-либо изменений (кнопка «Изменить смету» будет недоступна).

При работе в многопользовательском режиме с целью предотвращения возможности одновременного изменения одних и тех же показателей при открытии каким-либо пользователем сметы на редактирование устанавливается автоматическая блокировка данной сметы для редактирования другими пользователями. При попытке открытия такой сметы будет выведено сообщение о невозможности открытия сметы в режиме редактирования с указанием учетной записи пользователя, осуществляющего в настоящее время работу с данной сметой. Такая смета может быть открыта в режиме возможности ее изменения) просмотра (без или в режиме ограниченного редактирования.

Открытие сметы в режиме ограниченного редактирования позволяет производить изменения различных параметров и осуществлять расчет сметы, но при этом ограничивается возможность сохранения внесенных изменений и полученных результатов в локальной базе данных АИС. Измененная смета может быть сохранена только в файл на локальном компьютере пользователя. В базе данных АИС сохранится пользователем, версия сметы, созданная ОТКРЫВШИМ ee  $\mathbf{B}$ режиме полнофункционального редактирования. Сохранение результатов работы со сметой в режиме ограниченного редактирования могут быть сохранены в базе данных АИС только путем восстановления сохраненных в файле данных после открытия сметы в режиме полнофункционального редактирования.

Пользователь, являющийся владельцем сметы, имеет первоочередное право на ее редактирования. В случае, если при попытке открытия сметы владельцем в режиме

CMETA. TIMP

редактирования, она редактируется другим пользователем, то у него есть возможность открыть смету в режиме просмотра или перехватить право редактирования, путем выбора соответствующего действия в открывшемся информационном окне.

В случае перехвата владельцем сметы прав на ее редактирование все изменения, внесенные им, будут сохранены в базе данных АИС. Другой пользователь, открывший ранее данную смету в режиме редактирования, будет принудительно переведен в режим ограниченного редактирования с возможностью сохранения результата своей работы в файл, о чем он получит соответствующее уведомление при попытке сохранения сметы в базу данных АИС.

Наполнение сметы объектами проектирования и проведение расчет стоимости проектных работ, а также доступ к прочим функциям работы со сметой осуществляется с помощью кнопок, расположенных на панели управления окна формирования сметного расчета (рисунок 5.10).

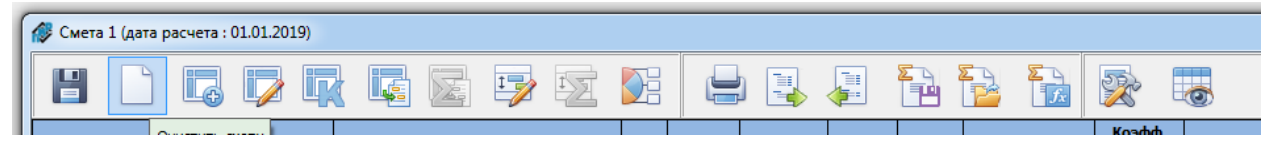

Рисунок 5.10 - Панель управления модуля расчета стоимости проектных работ

С помощью кнопки «Очистить смету» имеется возможность удалить из открытой сметы все объекты проектирования и начать формирование расчета заново.

Кнопка «**Сохранить смету» | В п**редназначена для сохранения внесенных в процессе редактирования сметы изменений и полученных результатов в локальной базе данных АИС. После нажатия данной кнопки внесенные изменения становятся доступны другим пользователям системы и полученные результаты отражаются в каталоге расчетов.

В любой момент времени, в том числе при работе в режиме ограниченного редактирования пользователь может сохранить смету в виде файла на локальном диске

компьютера с посредством кнопки «Сохранить смету в файл» [ В . При этом создается файл, зашифрованный с использованием уникального для каждой организации-клиента ключа. Данный файл может передаваться между пользователями только в пределах организации, в которой он создан. В случае получения несанкционированного доступа к файлу сметы открыть ее для просмотра и изменения вне корпоративной сети организации, пользователями которой он был создан не представляется возможным.

С помощью кнопки «Открыть смету из файла» [В имеется возможность в текущее окно редактирования загрузить сохраненную ранее смету. При этом все данные из редактируемой сметы будут утеряны. При последующем нажатии кнопки «Сохранить смету», восстановленные из файла данные будут сохранены в каталоге смет локальной базы данных АИС в качестве редактируемой сметы.

Для возможности обмена сметами между пользователями различных организаций

реализована система экспорта/импорта смет. При нажатии кнопки «Экспорт сметы» создается файл, зашифрованный единым для всех пользователей АИС. Данный файл может быть передан и открыт любым пользователем любой организации-клиента системы.

Открытие такой сметы такого типа, полученной из другой организации производится с помощью кнопки «Импорт сметы»

# <span id="page-32-0"></span>5.3 Выбор объекта проектирования и определение базовой нормы затрат трудовых ресурсов

После первоначальной настройки параметров сметы можно приступать к добавлению в нее объектов проектирования и проведению расчетов. Добавление нового **IG** OKHO объекта в смету производится с помощью кнопки «Добавить объект»

добавления объекта проектирования в смету представлено на рисунке 5.11.

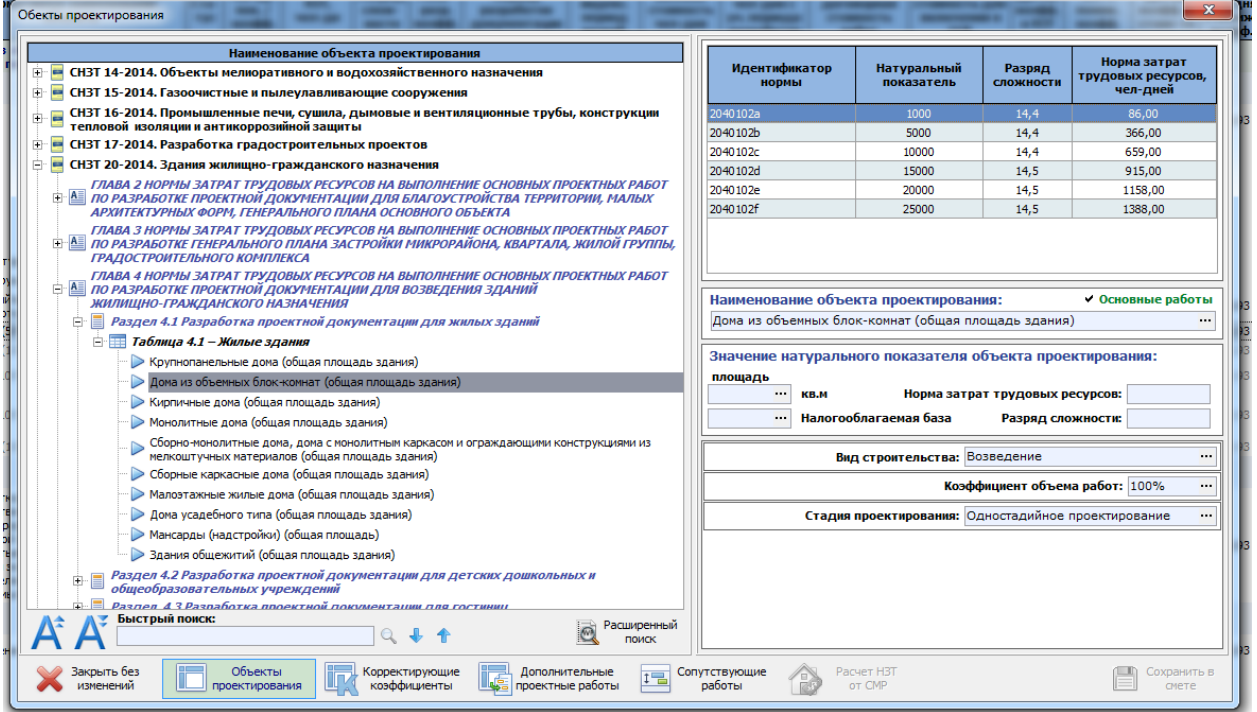

Рисунок 5.11 - Окно добавления объекта проектирования в смету

Для добавления объекта проектирования его необходимо выбрать из имеющегося списка объектов, представленных в Сборниках НЗТ, либо, если объект отсутствует в сборниках, из локального справочника объектов проектирования.

В левой части данного окна объекты проектирования представлены в виде древовидной структуры в соответствии со структурой Сборников НЗТ. Корневыми узлами дерева являются сборники, каждый из которых подразделяется на главы, разделы и таблицы. Список объектов, входящих в состав таблицы сборника, с указанием натурального показателя, является конечным (низшим) уровнем дерева.

В отдельных таблицах Сборников НЗТ предусмотрено наличие однотипных объектов, отличающихся друг от друга некоторыми уточняющими параметрами (например, категорией сложности, категорией объекта, этажностью и т.п.) или наряду с комплексной нормой затрат труда на объект в целом, приводятся нормы на отдельные подобъекты, входящие в его состав. Для объектов такого типа в дереве оконной формы созданы отдельные ветки, выбирая дочерние элементы которых производится последовательное уточнение отдельных параметров объекта и определение нормы

затрат трудовых ресурсов. Пример отображения таких объектов в древовидной структуре представлен на рисунке 5.12.

![](_page_33_Figure_3.jpeg)

*Рисунок 5.12 – Структурное представление ветки объекта проектирования*

Для упрощения поиска требуемого объекта в программном обеспечении реализованы различные инструменты поиска. В нижней части окна располагается строка быстрого поиска. Для осуществления поиска необходимо ввести искомую фразу либо ее часть и нажать кнопку с изображением лупы. С помощью кнопок со стрелками можно осуществлять последовательный переход к следующему либо предыдущему объекту, удовлетворяющему критериям поиска.

Нажатие кнопки «**Расширенный поиск**» приводит к открытию панели расширенного поиска, в которой отображается таблица всех объектов проектирования, наименование которых удовлетворяет заданным критериям поиска (рисунок 5.13).

![](_page_33_Figure_7.jpeg)

*Рисунок 5.13 – Инструменты поиска объекта проектирования*

После выбора объекта проектирования, соответствующего параметрам искомого, в правой части окна загружается ряд натуральных показателей и соответствующих им норм затрат трудовых ресурсов (рисунок 5.14).

CMETA.<sub>UMP</sub>

| Наименование объекта проектирования                                                |               |                           |                            | Норма затрат       |
|------------------------------------------------------------------------------------|---------------|---------------------------|----------------------------|--------------------|
| Е Таблица 4.1 - Жилые здания                                                       | Идентификатор | Натуральный<br>показатель | Разряд<br><b>СЛОЖНОСТИ</b> | трудовых ресурсов, |
| > Крупнопанельные дома (общая площадь здания)                                      | <b>ПОРМЫ</b>  |                           |                            | чел-дней           |
| • Дома из объемных блок-комнат (общая площадь здания)                              | 2040102a      | 1000                      | 14.4                       | 86.00              |
| > Кирпичные дома (общая площадь здания)                                            | 2040102b      | 5000                      | 14.4                       | 366,00             |
| <b>• Монолитные дома (общая площадь здания)</b>                                    | 2040102c      | 10000                     | 14.4                       | 659,00             |
| Сборно-монолитные дома, дома с монолитным каркасом и ограждающими конструкциями из | 2040102d      | 15000                     | 14,5                       | 915,00             |
| мелкоштучных материалов (общая площадь здания)                                     | 2040102e      | 20000                     | 14.5                       | 1158.00            |
| > Сборные каркасные дома (общая площадь здания)                                    | 2040102f      | 25000                     | 14,5                       | 1388,00            |
| > Малоэтажные жилые дома (общая площадь здания)                                    |               |                           |                            |                    |
| > Дома усадебного типа (общая площадь здания)                                      |               |                           |                            |                    |
| > Мансарды (надстройки) (общая площадь)                                            |               |                           |                            |                    |
| <u>to a Company of M. Company a addition to a addition</u>                         |               |                           |                            |                    |

Рисунок 5.14 - Таблица норм затрат трудовых ресурсов для объекта проектирования

По умолчанию при добавлении объекта в смету в качестве наименования объекта проектирования, которое впоследствии будет отображаться в оконных формах приложения и сформированных выходных документах, применяется наименование, содержащееся в соответствующей позиции Сборника НЗТ. Данное наименование может быть изменено пользователем путем нажатия кнопки с многоточием, размещенной в правой части соответствующей строки ввода (рисунок 5.15)

![](_page_34_Picture_60.jpeg)

Рисунок 5.15 - Изменение наименования объекта

На практике может сложится ситуация, когда необходимо включить в смету только дополнительные и/или сопутствующие работы, относящиеся к какому-либо объекту проектирования без расчета стоимости выполнения основных проектных работ по данному объекту (например, при заключении договора субподряда или дополнительного соглашения к существующему договору). В данном случае, сняв отметку с параметра «Основные работы», в смету можно добавить объект проектирования, для которого не будет осуществляться расчет стоимости основных проектных работ (рисунок 5.16).

|                                                         | Основные работы<br>                                    |                    |                               |                       |                                 |                         |
|---------------------------------------------------------|--------------------------------------------------------|--------------------|-------------------------------|-----------------------|---------------------------------|-------------------------|
| Смета 1 (дата расчета: 01.01.2019)                      |                                                        |                    |                               |                       |                                 |                         |
| ₽                                                       | 虛<br>法                                                 |                    |                               | È                     | È.                              |                         |
| Наименование объекта                                    | Нормативное наименование<br>объекта                    | Ста-<br><b>TYC</b> | Натур.<br>$n$ ok. /<br>коэфф. | <b>H3T,</b><br>чел-дн | Разряд<br>слож-<br><b>НОСТИ</b> | Меж-<br>разр.<br>коэфф. |
| ⊞ Жилой дом                                             | Дома из объемных блок-комнат<br>(общая площадь здания) | $\omega$           |                               | 377,31                |                                 |                         |
| Гостиницы пятизвездочные<br>Ė<br>(общая площадь здания) | Гостиницы пятизвездочные (общая<br>площадь здания)     | $\odot$            |                               |                       |                                 |                         |
| Дополнительные работы                                   |                                                        |                    |                               |                       |                                 |                         |
| Сопутствующие работы                                    |                                                        |                    |                               |                       |                                 |                         |

Рисунок 5.16 - Добавление объекта проектирования без расчета основных проектных работ

Следующим этапом добавления объекта в расчет является ввод значения натурального показателя объекта и расчет нормы затрат трудовых ресурсов. В соответствии с Методическими указаниями нормы затрат трудовых ресурсов на возведение выделенных объектов проектирования определяются:

- -по Сборникам НЗТ в зависимости от натуральных показателей объекта проектирования;
- по Приложению 1 к Методическим указаниям в зависимости от сметной стоимости объекта строительства в случаях: если объект проектирования отсутствует в таблицах Сборников НЗТ, действующих на момент выполнения расчетов либо, если значение натурального показателя объекта проектирования составляет меньше половины минимального или превышает удвоенное значение максимального показателя, приведенного в Сборниках НЗТ.

Ввод значения натурального показателя осуществляется в соответствующем информационном блоке (рисунок 5.17). В информационной базе данных АИС для каждого объекта проектирования определен тип значения натурального показателя, которое может быть введено пользователем:

- дробное (допускается ввод любого положительного значения с точностью до 2-х знаков после запятой);
- целочисленное (допускается ввод целого положительного числа);
- единичное (значение всегда равно 1).

![](_page_35_Picture_85.jpeg)

Рисунок 5.17 - Ввод значения натурального показателя и расчет НЗТ

После ввода значения натурального показателя программное обеспечение АИС автоматически производит расчет нормы затрат трудовых ресурсов с применением методов экстраполяции и интерполяции и определяет соответствующий разряд сложности работ.

В случае, если на основании введенного значения натурального показателя произвести расчет норм затрат трудовых ресурсов не представляется возможным, то будет предложено осуществить расчет исходя из сметной стоимости строительства объекта-аналога (см. раздел Х.Х).

Особенности расчета норм затрат трудовых ресурсов для отдельных категорий объектов проектирования описаны в разделе Х.Х.

Следующим этапом является выбор вида строительной деятельности, для которого разрабатывается проектная документация (рисунок 5.18).

![](_page_35_Picture_86.jpeg)

Рисунок 5.18 - Выбор вида строительства

В соответствии с выбранными видом строительства при добавлении объекта в смету к нормам затрат трудовых ресурсов будут применены соответствующие поправочные коэффициенты.

Расчет трудоемкости работ при разработке документации с использованием типовых или повторно-применяемых объектов производится путем выбора для параметра «Вид строительства» значения «Привязка». Подробная информация о данном методе расчета приведена в разделе Х.Х.

В соответствии с Методическими указаниям в случае разработки документации на реконструкцию и/или капитальный ремонт совместно  $\mathbf{c}$ коэффициентами, учитывающими вид строительства, применяется понижающий коэффициент, учитывающий снижение объема проектных работ в связи с исключением проектных решений, сохраняемых без изменения конструктивных элементов зданий, сооружений, систем их инженерного обеспечения (kop). Значение данного коэффициента вводится в соответствующем поле ввода (рисунок 5.19).

![](_page_36_Picture_107.jpeg)

Рисунок 5.19 - Ввод значения коэффициента объема работ

Значение коэффициента объема работ также может быть установлено в случае определения стоимости разработки документации на возведение объекта, в случае если документация разрабатывается не для всего объекта проектирования (исключаются отдельные конструктивные элементы зданий, сооружений, системы их инженерного обеспечения или их части).

Завершающим этапом определения основных параметров определения базовых трудовых ресурсов является выбор стадийности разрабатываемой затрат документации (рисунок 5.20).

![](_page_36_Figure_9.jpeg)

Рисунок 5.20 - Выбор стадии проектирования

37

После ввода перечисленных выше основных параметров объекта проектирования и определения норма затрат трудовых ресурсов, объект может быть добавлен в смету путем нажатия кнопки «**Сохранить в смете**».

Следующими этапами расчета стоимости проектных работ по объекту проектирования, является учет влияния усложняющих и/или упрощающих факторов, определение коэффициента удельного веса разрабатываемых разделов и формирование списков дополнительных и сопутствующих работ.

При добавлении объекта в смету на соответствующих вкладках можно сформировать списки корректирующих коэффициентов, дополнительных и сопутствующих работ (рисунок 5.21).

![](_page_37_Picture_173.jpeg)

*Рисунок 5.21 – Кнопки переключения между вкладками окна добавления объекта*

<span id="page-37-0"></span>Порядок работы с указанными выше вкладками изложен в соответствующих подразделах.

# *5.4 Особенности расчета норм затрат трудовых ресурсов для отдельных категорий объектов*

В соответствии с Методическими указаниями и Сборниками норм затрат трудовых ресурсов, для отдельных объектов проектирования порядок определения затрат трудовых ресурсов имеет некоторые особенности.

Так, для ряда объектов норма затрат трудовых ресурсов установлена на единицу натурального показателя (метр погонный сооружения, 100 метров кубических объема здания и т.п.). Как правило, для таких объектов в сборниках отсутствует диапазон значений натуральных показателей, а установлено лишь одно значение нормы затрат трудовых ресурсов. Такие объекты относятся к категории **количественных**.

Подвидом количественных объектов проектирования являются **единичные** объекты. Для таких объектов норма установлена на 1 единицу значения натурального показателя. В смету они могут быть включены в только в качестве самостоятельных объектов со значением натурального показателя равным единице.

Другой группой объектов, для которых установлены особенности формирования стоимости проектных работ являются **линейные сооружения**. К линейным сооружениям, в соответствии с Методическими указаниями, относятся инженерные сети (в том числе магистральные сети газопровода и нефтепровода), уличные и дорожные (в т.ч. железнодорожные) сети, тоннели.

# <span id="page-37-1"></span>*5.4.1 Линейные сооружения*

В соответствии с Методическими указаниями деление линейных сооружений на отдельные линейные участки при определении значения натурального показателя не допускается. В случае, если в рамках одного линейного сооружения имеется несколько участков с различными диаметрами, для которых в Сборниках НЗТ установлены отдельные нормы, то такие участки в смету должны включаться отдельными объектами

проектирования. При этом норма затрат трудовых ресурсов для каждого из данных участков должна определяться исходя из общей протяженности сети и впоследствии корректироваться на коэффициент равный отношению протяженности данного участка в общей протяженности сети.

Для реализации данного подхода в рамках АИС реализована система учета сетей линейных сооружений и их участков. Любой объект проектирования, относящийся к линейным сооружениям, может быть добавлен в смету только с привязкой к конкретному участку предварительно созданной сети.

Доступ к окну управления сетями и их участками в рамках редактируемой сметы осуществляется с помощью пункта «Сети» подменю, открывающегося нажатием кнопки «Настройки сметы» (рисунок 5.22).

![](_page_38_Picture_5.jpeg)

Рисунок 5.22 - Открытие окна настроек параметров сетей

Окно, в котором производится управление сетями и настройка их параметров, представлено на рисунке 5.23. В данном окне формируется список проектируемых в рамках разработки документации для объекта проектирования сетей и входящих в их состав участков, имеющих различные параметры (как правило диаметры), нормы затрат трудовых ресурсов для которых определяются по различным объектам проектирования, представленным в Сборниках НЗТ.

![](_page_38_Picture_8.jpeg)

Рисунок 5.23 - Окно редактирования параметров сетей

В таблице, данного окна в виде древовидной структуры отображается список созданных в рамках текущей сметы сетей линейных сооружений и входящих в их состав участков. Для каждой сети указывается ее наименование, общая протяженность, список включенных в состав сети участков и их протяженности.

Создание новой сети производится с помощью кнопки «Добавить сеть». Для создания новой сети достаточно указать ее наименование. Далее необходимо с

помощью кнопки «**Установить протяженность**» внести в смету информацию о общей протяженности данной сети.

Следующим этапом в рамках созданной сети необходимо создать входящие в ее состав участки и указать их протяженность. Создание нового участка производится с помощью кнопки «**Добавить участок**», ввод информации о его протяженности – кнопкой «**Установить протяженность**».

Протяженность сети и входящих в ее состав участков может быть изменена на любом этапе формирования сметы. При изменении протяженностей программное обеспечение АИС производит автоматический пересчет затрат трудовых ресурсов для каждого участка сети исходя из установленных новых значений общей ее протяженности и протяженности участков.

При добавлении линейного объекта проектирования в сметный расчет в окне добавления объекта в смету отображается специальный блок «**Параметры линейного сооружения**», в состав которого входят поле выбора участка сети и информационное поле, в котором отображается общая протяженность сети (рисунок 5.24).

![](_page_39_Figure_7.jpeg)

*Рисунок 5.24 – Добавление линейного объекта проектирования в смету*

После выбора из справочника созданных сетей линейных сооружений сметы требуемого участка, его протяженность автоматически устанавливается в поле ввода значения натурального показателя.

Норма затрат трудовых ресурсов в данном случае определяется исходя из значения натурального показателя, равного общей протяженности выбранной сети. Полученное значение трудоемкости корректируется на коэффициент, равный отношению протяженности выбранного участка сети к ее общей протяженности (рисунок 5.25).

![](_page_40_Picture_118.jpeg)

*Рисунок 5.25 – Расчет НЗТ для линейного объекта*

# <span id="page-40-0"></span>*5.4.2 Количественные и единичные объекты*

Для ряда объектов проектирования в Сборниках НЗТ норма затрат трудовых ресурсов установлена на единицу натурального показателя (метр погонный сооружения, единицу, расчет и т.п.). Как правило, для таких объектов в сборниках отсутствует диапазон значений натуральных показателей, а установлено лишь одно значение нормы затрат трудовых ресурсов. Такие объекты относятся к категории **количественных**.

К таким объектам, например, в числе прочих относятся:

- ствол подземного пешеходного перехода (*НЗТ на 1 м. погонный*);
- расчеты токов короткого замыкания в сетях (*НЗТ на 1 расчет*).

При добавлении такого объекта проектирования в смету расчет затрат трудовых ресурсов производится с учетом следующих особенностей. В качестве натурального показателя пользователем вводится количественный параметр, соответствующий характеристикам проектируемого объекта. Например, для ствола подземного перехода указывается общая протяженность перехода (рисунок 5.26).

![](_page_40_Picture_119.jpeg)

*Рисунок 5.26 – Расчет НЗТ для количественного объекта*

При этом норма затрат трудовых ресурсов определяется путем умножения значения протяженности проектируемого объекта, указанной в качестве натурального показателя на норму затрат трудовых ресурсов, установленную для выбранного объекта.

В случае, когда норма затрат трудовых ресурсов в Сборнике НЗТ установлена для значения натурального показателя отличного от 1, то введенное пользователем

значение натурального показателя дополнительно делится на значение натурального показателя, для которого установлена норма.

Самостоятельным подвидом количественных объектов проектирования являются **единичные** объекты. Для таких объектов норма установлена на 1 единицу значения натурального показателя. В смету они могут быть включены в только в качестве самостоятельных объектов со значением натурального показателя равным единице. При выборе объекта такого типа значение натурального показателя автоматические устанавливается равным 1 и в качестве нормы затрат трудовых ресурсов принимается значение, установленное в соответствующей позиции Сборника НЗТ.

# <span id="page-41-0"></span>*5.4.3 Обследовательские работы*

Нормы затрат трудовых ресурсов на выполнение обследовательских в СНЗТ 18-2014 установлены из расчета на 100 м. куб. обследуемого объекта. Ввиду того, что нормы на выполнение обследовательских работ, представленные в сборнике имеют маленькие значения, при формировании базы данных АИС они были скорректированы путем их перерасчета на 1 000 м. куб. (умножены на 10). По своей сути данные объекты можно отнести к количественному типу объектов проектирования.

При выборе из списка объектов проектирования соответствующей позиции, в поле ввода значения натурального показателя необходимо указать объем обследуемого объекта в м. куб. (рисунок 5.27)

![](_page_41_Figure_8.jpeg)

*Рисунок 5.27 – Расчет НЗТ на выполнение обследовательских работ*

Далее при определении нормы затрат трудовых ресурсов введенное значение объема здания будет скорректировано на значение натурального показателя, для которого установлена норма (разделено на 1 000) и умножено на норму, установленную в сборнике.

Особенностью расчета норм для СНЗТ 18-2014 является необходимость применения дополнительного объемного коэффициента в зависимости от объема обследуемого здания (сооружения). Значение данного коэффициента определяется автоматически после ввода значения натурального показателя и учитывается при расчете нормы.

ЗТ = (12 000 / 1 000) х 0,16 = 12 х 0,16 = 1,92 х 1,6 = 3,07 чел-дней.

# *5.4.4 Применение типовых и повторно применяемых проектов*

<span id="page-42-0"></span>При добавлении в смету объектов проектирования, проектная документация для которых разрабатывается с применением типовых или повторно применяемых проектов, в качестве вида строительства необходимо выбрать значение «**Привязка**».

После этого откроется окно определения общего коэффициента на переработку используемого типового (повторно применяемого) проекта (рисунок 5.28). В данном окне необходимо выбрать коэффициенты, соответствующие выполняемым проектным работам и нажать кнопку «**Сохранить**»

| Расчет коэффициента привязки<br>Переработка подземной части проекта:                                                                                                    |                               | Переработка надземной части проекта:                                                                                                    |                                                    | $\mathbf{E}$ | Разряд<br>сложности                                                                                                    | Норма затрат<br>трудовых ресурсов,<br>чел-дней                              |
|----------------------------------------------------------------------------------------------------|-------------------------------|----------------------------------------------------------------------------------------------------|----------------------------------------------------|--------------|----------------------------------------------------------------------------------------------------|-----------------------------------------------------------------------------|
| Условие привязки                                                                                                    | Значение<br>коэффи-<br>циента | Условие привязки                                                                                                    | Значение<br>Вы-<br>коэффи-<br><b>6op</b><br>циента |              | 14,3<br>14,3                                                                                                    | 76,00<br>323,00                                                             |
| - Разработка фундаментов при отсутствии данного<br>типа фундамента в типовом проекте<br>Разработка ленточных фундаментов при<br><b>Е отсутствии данного типа фундамента в типовом</b><br>проекте<br>Разработка свайных и столбчатых фундаментов<br><b>Е при отсутствии данного типа фундамента в</b><br>типовом проекте<br>Разработка фундаментов из железобетонных<br>Е плит при отсутствии данного типа фундамента<br>в типовом проекте<br>Разработка фундаментов из<br>железобетонных плит при отсутствии<br>данного типа фундамента в типовом<br>проекте для зданий этажностью 11 и более<br>Разработка фундаментов из<br>железобетонных плит при отсутствии<br>данного типа фундамента в типовом<br>проекте для зданий этажностью от 5 до 10<br>вкл.<br>Разработка фундаментов из<br>железобетонных плит при отсутствии<br>данного типа фундамента в типовом<br>проекте для зданий этажностью до 4 вкл. | 0,16<br>0,17<br>0,2           | Переработка надземной части типовых проектов и(или)<br>проектов, рекомендованных для повторного применения<br>Переработка надземной части типовых проектов и(или)<br>проектов, рекомендованных для повторного применения, для<br>объектов мелиоративного и (или) водохозяйственного<br>строительства<br>Привязка сооружений на водотоках<br>Привязка сооружений с частичной переработкой<br>конструктивных решений | П<br>П                                             | 0,2<br>0,2   | 14.3<br>14.4<br>14,4<br>14.4<br>вания:<br>дь здания)<br>я объекта проектирования:<br>трат трудовых ресурсов:<br>Разряд сложности:<br>Привязка<br>эффициент объема работ: 100% | 581,00<br>811.00<br>1027,00<br>1232.00<br>√ Основные работы<br><br>$\cdots$ |
|                                                                                                    |                               |                                                                                                    |                                                    |              | Одностадийное проектирование                                                                                                    | Привязка:<br>$\cdots$<br>$\cdots$                                           |
|                                                                                                    |                               | Значение коэффициента по переработке подземной части: 0,2<br>Значение коэффициента по переработке наземной части проекта производственного назначения: 0                                                                                                    | Итого: 0,3<br>Сохранить                            |              |                                                                                                    | t in<br>Сохранить в                                                         |

*Рисунок 5.28 – Расчет НЗТ при привязке типовых и повторно применяемых проектов*

# <span id="page-42-1"></span>*5.5 Определение норм затрат трудовых ресурсов в зависимости от сметной стоимость возведения объекта-аналога*

В соответствии с Методическими указаниями норма затрат трудовых ресурсов объекта проектирования в определенных случаях может определятся в зависимости от сметной стоимости строительства объекта-аналога. При добавлении объекта проектирования в смету и последующем редактировании его параметров производится попытка рассчитать нормы затрат трудовых ресурсов по Сборникам НЗТ, а в случае невозможности проведения такого расчета происходит автоматический переход к расчету в зависимости от сметной стоимости строительства объекта аналога. Данный метод расчета применяется также и для объектов, отсутствующих в Сборниках НЗТ.

Расчет нормы затрат трудовых ресурсов в зависимости от сметной стоимости объекта-аналога производится в окне добавления объекта проектирования в смету на вкладке «Расчет НЗТ от СМР» (рисунок 5.29).

#### СМЕТА.ПИР 44 инструкция пользователя

![](_page_43_Picture_134.jpeg)

*Рисунок 5.29 – Расчет НЗТ в зависимости от сметной стоимости строительства*

При применении данного метода норма затрат трудовых ресурсов определяется исходя из сметной стоимости строительства, исчисляемой по главам 1-7 Сводного сметного расчета стоимости строительства. Сметная стоимость строительства и стоимость технологического оборудования определяются в составе предпроектной документации на основании стоимости объектов-аналогов и(или) укрупненных нормативов стоимости строительства единицы площади (объема, мощности) объекта.

Таким образом, основными параметрами на основании которых производится расчет являются сметная стоимость объекта-аналога и сметная стоимость технологического оборудования.

Зависимость трудоемкости разработки проектной документации от сметной стоимости строительства устанавливается на основании таблицы 1.3 Приложения 1 к Методическим указаниям. Данная зависимость устанавливается по состоянию на определенную дату. На момент разработки АИС нормативными документами установлены зависимости на 1.01.2014 г., на 1.01.2017 г., на 1.01.2018 г и на 1.01.2020г. То либо иное соотношение используется исходя из даты проведения расчетов.

Поскольку сметная стоимости объекта аналога может быть установлена на любую дату, то для возможности расчета нормы затрат трудовых ресурсов, ее необходимо привести в уровень цен по состоянию на 1 января года, по состоянии на который используется таблица зависимостей НЗТ от сметной стоимости строительства. Для возможности осуществления такого пересчета в соответствующее поле оконной формы необходимо ввести дату, по состоянию на которую сформирована стоимость объекта аналога.

Значения средних разрядов сложности проектных работ определяются в зависимости от вида основного объекта проектирования в составе объекта строительства. Значения разрядов сложности для отдельных объектов проектирования приведены в таблице, размещенной в центральной части рассматриваемого окна. Выбор какой-либо позиции из данной таблицы определяет разряд сложности проектных работ.

Методическими указаниями установлены предельные значения удельного веса технологического оборудования, которое может быть включено в сметную стоимость строительства объекта аналога при определении трудоемкости разработки проектной документации. Для объектов жилищно-гражданского назначения установлено ограничение в 25%. Для других объектов строительства значение устанавливается в зависимости от вида экономической деятельности проектируемого по соответствующей таблице. Таблица видов экономической деятельности приведена в правой части окна. Содержание данной таблицы зависит от выбранного вида основного объекта проектирования.

Применение в расчете значений, выбранных в упомянутых выше таблицах, а также их изменение производится путем нажатия кнопки «**Применить**».

После выбора разряда сложности работ и определения предельного значения удельного веса технологического оборудования в сметной стоимости объекта аналога может быть произведен расчет нормы затрат трудовых ресурсов. Данный расчет производится путем нажатия кнопки «**Рассчитать**».

После нажатия данной кнопки производится расчет сметной стоимости строительства объекта-аналога с учетом предельной доли технологического оборудования в уровне цен на дату, на которую сформирована сметная стоимость объекта-аналога.

На следующем этапе расчета сметная стоимость объекта-аналога приводится к уровню цен по состоянию на дату, на которую установлена зависимость НЗТ от стоимости строительства.

Далее, на основании таблицы соотношения стоимости строительства и трудоемкости проектных работ, производится расчет нормы затрат трудовых ресурсов (рисунок 5.30).

| 134,27                              | тыс. руб.                        |                             |
|-------------------------------------|----------------------------------|-----------------------------|
|                                     | Норма затрат трудовых ресурсов   | 27,3                        |
| Дата, на которую                    | Стоимость                        | Норма затрат                |
| установлена стоим.<br>строительства | строительства<br>объекта-аналога | <b>ТРУДОВЫХ</b><br>ресурсов |
| 01.01.2018                          | 20,96                            | 4,90                        |
| 01.01.2018                          | 31,40                            | 7,20                        |
| 01.01.2018                          | 41,84                            | 9,40                        |
| 01.01.2018                          | 52,38                            | 11,60                       |
| 01.01.2018                          | 104,67                           | 21,90                       |
| 01.01.2018                          | 209,41                           | 41,00                       |
| 01.01.2018                          | 274,69                           | 53,00                       |
| 01.01.2018                          | 418,77                           | 78,00                       |
|                                     |                                  |                             |

*Рисунок 5.30 – Расчет нормы затрат труда*

# <span id="page-44-0"></span>*5.6 Применение корректирующих коэффициентов*

В соответствии с Методическими указаниями в зависимости от конкретных условий разработки документации проектного обеспечения строительной деятельности к нормам затрат трудовых ресурсов могут быть применены корректирующие коэффициенты, учитывающие влияние определенных усложняющих или упрощающих факторов.

Допустимые к применению корректирующие коэффициенты приводятся в Методических указаниях, общих указаниях Сборника НЗТ, общих указаниях главы или раздела Сборника НЗТ, а также в указаниях и (или) примечаниях к конкретной таблице и (или) позиции Сборника НЗТ, и применяются только к тем нормам затрат трудовых ресурсов, к которым данные коэффициенты относятся.

В окне добавления нового объекта проектирования учет влияния усложняющих и/или упрощающий факторов производится на вкладке «Корректирующие коэффициенты» (рисунок 5.31). Для перехода на данную вкладку необходимо ввести значение натурального показателя объекта проектирования и нажать одноименную кнопку, расположенную в нижней части окна.

| Обекты проектирования<br>Здания детских дошкольных учреждений, школ-садов, крупнопанельные и из объемных блок-комнат<br>ОБЪЕКТ:<br>(общая площадь здания)                                                                                                    |                                |                                         | ЗНАЧЕНИЕ НАТУРАЛЬНОГО ПОКАЗАТЕЛЯ: 1500                                                             |                            |
|----------------------------------------------------------------------------------------------------|--------------------------------|-----------------------------------------|----------------------------------------------------------------------------------------------------|----------------------------|
| Усложняющий (упрощающий) фактор                                                                                                    | Коррект.<br>коэфф.             | Значение                                | Значение<br>Удель-<br>коэф-та с<br>Ycn.<br>ный вес<br>Значе-                                       | Нат. пок.                  |
| + Степень сложности проектирования                                                                                                    | K20.101                        |                                         | Усложняющий (упрощающий) фактор<br>обозн.<br>учетом<br><b>ВЛИЯНИЯ</b><br>ние<br>коэфф.<br>удельно- | <b>ВЛИЯНИЯ</b><br>фактора  |
| Здания с вентилируемыми фасадами                                                                                                    | K20.102                        | 1.02                                    | фактора<br>го веса                                                                                 |                            |
| <b>Здания с чердаками</b>                                                                                                    | K20.103                        |                                         |                                                                                                    |                            |
| Встроенные и пристроенные помещения                                                                                                    | KM.201                         | 0.80                                    |                                                                                                    |                            |
| Объекты строительства, включающие пусковые комплексы                                                                                                    | KM.206                         | 1.05                                    |                                                                                                    |                            |
| Объекты строительства с монтажными схемами со<br>спецификациями импортных изделий и оборудования (за<br>исключением оборудования из стран, входящих в Таможенный<br>союз), поставляемых иностранными компаниями                                                                                                    | KM.207                         | 1,10                                    |                                                                                                    |                            |
| Объекты строительства, оборудованные системой<br>кондиционирования воздуха                                                                                                    | <b>KM.208</b>                  | 1.10                                    |                                                                                                    |                            |
| Объекты строительства, на которых применяются монолитные,<br>сборно-монолитные, металлические или деревянные<br>конструкции большепролетных покрытий и перекрытий                                                                                                    | KM.209                         | 1.20                                    |                                                                                                    |                            |
| Разработка разделов проектной документации на стадии<br>«строительный проект», разработка которых усложняется в<br>связи с проведением параллельно работ по проектированию и<br>строительству объекта                                                                                                    | KM.210                         | 1.15                                    | Коэффициенты не выбраны                                                                            |                            |
| Разработка проектной документации в течение<br>директивных сроков, установленных заказчиком,<br>продолжительность которых меньше<br>продолжительности, определяемой в соответствии с<br>Положением о порядке определения<br>продолжительности разработки проектной<br>документации на строительство зданий и сооружений.<br>утвержденным Министерством архитектуры и<br>строительства Республики Беларусь (Тф: Тн < 1) | <b>KM.211</b>                  |                                         |                                                                                                    |                            |
| «Директивный срок» меньше «нормативного срока» (Тф; Тн<br>$=0.9$                                                                                                    | KM.211                         | 1.06                                    | Общий корректирующий коэффициент:<br>$\mathbf{1}$                                                  |                            |
| «Директивный срок» меньше «нормативного срока» (Тф; Тн<br>$=0.8$                                                                                                    | KM.211                         | 1.13                                    | Максимальное значение коэффициента:<br>1,6                                                         |                            |
| «Липективный спок» меньше «нопмативного спока» (Tm · Tн                                                                                                    |                                |                                         |                                                                                                    |                            |
| Добавить<br>- 15 коэффициент                                                                                                    |                                |                                         | Удалить<br>Параметры<br>T<br>- газ коэффициента<br>коэффициент                                     | Вкл. /откл.<br>коэффициент |
| Закрыть без<br>Объекты<br>изменений<br>проектирования                                                                                                    | Корректирующие<br>коэффициенты | Дополнительные<br>嘩<br>проектные работы | Сопутствующие<br>Pacyer H3T<br>t <sub>E</sub><br>работы<br>OT CMP                                  | Сохранить в<br>смете       |

Рисинок 5.31 – Вкладка корректириющих коэффициентов

управления модуля формирования сметы открыть Из панели панель редактирования списка коэффициентов можно с помощью кнопки «Корректирующие

# коэффициенты»

В левой части данной вкладки представлен перечень усложняющих и/или упрощающих факторов, которые могут присутствовать при разработке проектной документации. Для каждого фактора приведено значение соответствующего ему корректирующего коэффициента и его уникальный индекс.

В действующих методических документах по формированию стоимости проектных работ предусмотрено несколько типов корректирующих коэффициентов:

- коэффициенты имеющие точное значение:
- коэффициенты, значения которых определяются с учетом дополнительных факторов и имеют ограниченное число возможных значений.

Коэффициенты второго типа отображаются в данном окне отображаются в виде древовидной структуры, где узловым элементом является наименование учитываемого усложняющего или упрощающего фактора, а его дочерними элементами являются значения дополнительных параметров, исходя из которых выбирается конкретное значение коэффициента из списка возможных.

Для того, чтобы применить какой-либо корректирующий коэффициент к выбранному объекту проектирования, необходимо  $\mathbf{B}$ таблице **ВОЗМОЖНЫХ** коэффициентов выделить строку, содержащую требуемое значение данного коэффициента и нажать кнопку «Добавить коэффициент».

В соответствии с методическими указаниями значение корректирующего коэффициента определяется пропорционально значению натурального показателя объекта проектирования, на котором имеется влияние определенного усложняющего или упрощающего фактора.

Для учета данного требования после добавления коэффициента в расчет имеется возможность указать удельный вес значения натурального показателя объекта проектирования, на котором имеется влияние фактора, в общем значении натурального показателя данного объекта проектирования. Для этого в списке включенных в расчет коэффициентов необходимо выбрать соответствующую строку и нажать кнопку «Параметры коэффициента» (рисунок 5.32).

![](_page_46_Picture_97.jpeg)

Рисинок 5.32 - Учет степени влияния усложняющего/упрощающего фактора

При вводе удельного веса влияния корректирующего фактора производится автоматические расчет соответствующего ему значения натурального показателя, на котором имеется влияние данного фактора, и рассчитывается скорректированное значение поправочного коэффициента.

Также предусмотрена обратная операция - ввод значения натурального показателя объекта, на котором имеется влияние усложняющего фактора. В данном случае удельный вес и значение коэффициента определяются автоматически.

Влияние всех упрощающих и усложняющих факторов определяется общим корректирующим коэффициентом, значение которого определяется как сумма дробных частей всех корректирующих коэффициентов, учитывающих влияние отдельных усложняющих и упрощающих факторов, имеющих место при разработке проектной документации для объекта проектирования.

Максимальное значение общего корректирующего коэффициента ограничено для каждого объекта проектирования и не может превышать установленных максимальных значений.

Рассчитанное значение общего корректирующего коэффициента и его максимально допустимое значение для выбранного объекта проектирования отражается под таблицей со списком примененных коэффициентов (рисунок 5.33).

![](_page_47_Picture_80.jpeg)

Рисунок 5.33 - Сформированный список корректирующих коэффициентов

С помощью кнопки «Вкл./откл. коэффициент» имеется возможность временного исключения (повторного включения) из расчета выбранного коэффициента. При отключении коэффициента он остается в списке выбранных коэффициентов, но не учувствует в расчете общего корректирующего коэффициента и не влияет на расчет нормы затрат трудовых ресурсов.

Кнопка «**Удалить коэффициент**» приводит к удалению коэффициента из списка.

Для сохранения сделанных в данном окне изменений и применения их в расчетах необходимо нажать кнопку «Сохранить в смете». Нажатие кнопки «Закрыть без изменений» приводит к закрытию формы без сохранения изменений и последующего пересчета сметы.

# <span id="page-47-0"></span>5.7 Формирование списка дополнительных работ

В Сборниках НЗТ приведены нормы затрат трудовых ресурсов на выполнение основных проектных работ. Помимо основных проектных работ разработчику проектной документации может быть поручено выполнение дополнительных проектных работ. Под дополнительными проектными работами понимаются проектные работы (услуги) по разработке комплекта разделов проектной документации, выполнение (оказание) которых поручается разработчику документации, имеющие для объекта проектирования переменный (непостоянный) характер, трудоемкость выполнения которых не учтена нормой затрат трудовых ресурсов для объекта проектирования.

Перечень неучтенных дополнительных проектных работ, которые могут выполняться при разработке проектной документации для конкретного объекта проектирования приводятся в Методических указаниях, общих указаниях Сборника НЗТ, общих указаниях главы или раздела Сборника НЗТ, а также в указаниях и (или) примечаниях к конкретной таблице и (или) позиции Сборника НЗТ.

Программное обеспечение АИС для выбранного объекта проектирования автоматически формирует список возможных к применению дополнительных работ,

48

размещенных в разных структурных элементах Методических указаний и Сборников НЗТ. Данный список формируется на вкладке «**Дополнительные проектные работы**» в окне добавления объекта проектирования в смету (рисунок 5.34).

![](_page_48_Picture_95.jpeg)

*Рисунок 5.34 – Окно формирования списка дополнительных проектных работ*

Из панели управления модуля формирования сметы открыть панель редактирования списка дополнительных работ можно с помощью кнопки «**Дополнительные работы**» .

Страница формирования списка дополнительных проектных имеет вид, аналогичный виду страницы добавления корректирующих коэффициентов. Поскольку перечни возможных дополнительны работ размещаются в различных структурных элементах нормативных документов, то в таблице списка возможных работ они сгруппированы в соответствии с местом их размещения в документах.

Добавление дополнительной проектной работы к объекту проектирования производится с помощью кнопки «**Добавить дополнительную проектную работу**» (рисунок 5.35).

![](_page_48_Picture_96.jpeg)

*Рисунок 5.35 – Добавление дополнительной работы*

Для одной и той же работы в списке дополнительных проектных работ объекта проектирования может быть внесено несколько записей. Например, на основании позиции «Системы безопасности» могут быть добавлены работы по формированию проектной документации для системы пожарной безопасности и системы видеонаблюдения.

50

В рамках данного окна формируется лишь список дополнительных работ и не производится каких-либо расчетов. Расчет трудоемкости и стоимости выполнения дополнительных проектных работ осуществляется с помощью модуля расчета стоимость дополнительных работ, порядок работы с которым изложен в разделе Х.Х.

# <span id="page-49-0"></span>5.8 Формирование списка сопутствующих работ

Кроме основных и дополнительных проектных работ в рамках договора подряда на разработку проектной документации предусмотрена возможность выполнения сопутствующих работ (услуг). Под сопутствующими работами (услугами) понимаются работы и (или) услуги, выполнение (оказание) которых поручается разработчику проектной документации, но которые не относятся к основным и (или) дополнительным проектным работам (услугам).

Перечень возможных к применению сопутствующих работ, которые могут выполняться при разработке проектной документации для конкретного объекта проектирования приводятся в Методических указаниях, общих указаниях Сборника НЗТ, общих указаниях главы или раздела Сборника НЗТ, а также в указаниях и (или) примечаниях к конкретной таблице и (или) позиции Сборника НЗТ.

Программное обеспечение АИС для выбранного объекта проектирования автоматически формирует список возможных к применению сопутствующих работ, размещенных в разных структурных элементах Методических указаний и Сборников НЗТ. Данный список формируется на вкладке «Сопутствующие работы» в окне добавления объекта проектирования в смету (рисунок 5.36).

![](_page_49_Picture_74.jpeg)

Рисунок 5.36 - Формирование списка сопутствующих услуг

Из формирования панели управления модуля сметы ОТКРЫТЬ панель сопутствующих работ редактирования списка можно помощью КНОПКИ  $\mathbf{C}$ 

# «Сопутствующие работы»

Порядок формирования списка сопутствующих услуг аналогичен ПОРЯДКУ формирования списка дополнительных проектных работ.

# <span id="page-50-0"></span>5.9 Определение затрат трудовых ресурсов на выполнение дополнительных проектных работ и сопутствующих услуг

В соответствии с Методическими указаниями нормы затрат трудовых ресурсов на выполнение дополнительных проектных работ и сопутствующих услуг в установленных случаях определяются на основании индивидуально разработанных в организации норм трудозатрат по каждому их виду.

В АИС расчет дополнительных и сопутствующих работ (услуг) производится в модуле расчета стоимости дополнительных проектных работ или модуле расчета стоимости сопутствующих работ (услуг). Для открытия данных модулей необходимо в разделе дополнительных или сопутствующих работ объекта проектирования выбрать работу (услуг) для которой предполагается проведение расчета и нажать кнопку «Расчет

или «Расчет сопутствующих услуг» дополнительных работ» После нажатия одной из вышеуказанных кнопок открывается модуль расчета, окно которого представлено на рисунке 5.37.

![](_page_50_Picture_101.jpeg)

Рисунок 5.37 - Модуль расчета индивидуальных норм трудозатрат

В соответствии с Методическими указаниями индивидуальные нормы трудовых затрат разрабатываются самостоятельно организацией-разработчиком проектной документации на основании экспертной оценки специалистов, имеющих опыт работы в

проектировании, персональный состав которых определяется приказом руководителя организации.

Трудоемкость каждой дополнительной проектной работы и каждой сопутствующей работы (услуги), а также профессиональный состав исполнителей, непосредственно участвующих в выполнении работ (услуг), определяется путем анализа индивидуальных оценок каждого эксперта, и сводится в таблицу.

Формирование расчета стоимости дополнительных проектных работ в АИС производится путем формирования списка исполнителей и указания затрат времени каждого из них на выполнение данной работы.

Добавление исполнителей производится по нажатию кнопки «Добавить исполнителя» путем выбора специалиста из локального справочника разработчиков документации. (рисунок 5.38).

![](_page_51_Picture_7.jpeg)

*Рисунок 5.38 – Выбор разработчика из справочника*

После выбора специалиста необходимо указать трудоемкость его участия в выполнении оцениваемой работы (услуги).

В справочнике локальных пользователей для каждого сотрудника организации установлена должность и разряд, присвоенные данному специалисту в соответствии со штатным расписанием организации, а также установленные в соответствии с ЕКСД и Методическими указаниями. При осуществлении расчетов и определении среднего разряда сложности по работе применяется должность и разряд специалиста, установленные в соответствии с ЕКСД. Аналогичные данные, применяемые в организации, отображаются справочно.

В практике работы проектных организаций зачастую встречаются ситуации, когда специалисты высокой категории выполняют работы, соответствующие более низким квалификационным требованиям. Для учета таких ситуаций и предотвращения необоснованного завышения стоимости проектных работ предусмотрена возможность ручного изменения должности по ЕКСД для исполнителя в рамках конкретного расчета

индивидуальной нормы трудозатрат. Для этого необходимо нажать кнопку «**Указать должность**». После этого откроется окно справочника должностей по ЕКСД и соответствующих им разрядов сложности, из которого следует сделать выбор (рисунок 5.39).

| Справочник                                                                      | $\overline{\mathbf{x}}$ |  |  |  |  |  |  |
|---------------------------------------------------------------------------------|-------------------------|--|--|--|--|--|--|
| Должности по ЕТС                                                                |                         |  |  |  |  |  |  |
| Наименование параметра                                                          | Разряд<br>no ETC        |  |  |  |  |  |  |
| Техник                                                                          | 9.0                     |  |  |  |  |  |  |
| Архитектор без категории                                                        | 11,0                    |  |  |  |  |  |  |
| Инженер без категории                                                           | 11,0                    |  |  |  |  |  |  |
| Конструктор без категории                                                       | 11.0                    |  |  |  |  |  |  |
| Сметчик без категории                                                           | 11.0                    |  |  |  |  |  |  |
| Архитектор II категории                                                         | 12.0                    |  |  |  |  |  |  |
| Инженер II категории                                                            | 12.0                    |  |  |  |  |  |  |
| Конструктор II категории                                                        | 12,0                    |  |  |  |  |  |  |
| Сметчик II категории                                                            | 12.0                    |  |  |  |  |  |  |
| Архитектор I категории                                                          | 13.0                    |  |  |  |  |  |  |
| Инженер I категории                                                             | 13,0                    |  |  |  |  |  |  |
| Конструктор I категории                                                         | 13.0                    |  |  |  |  |  |  |
| Сметчик I категории                                                             | 13,0                    |  |  |  |  |  |  |
| Ведущий архитектор                                                              | 14.5                    |  |  |  |  |  |  |
| Ведущий инженер                                                                 | 14,5                    |  |  |  |  |  |  |
| Ведущий конструктор                                                             | 14,5                    |  |  |  |  |  |  |
| Главный специалист в основном отделе (архитектурно-планировочной<br>мастерской) | 16,0                    |  |  |  |  |  |  |
| Руководитель группы (бригады)                                                   | 17,5                    |  |  |  |  |  |  |
| Начальник группы (бригады)                                                      | 17,5                    |  |  |  |  |  |  |
| Заведующий отделом (бюро)                                                       | 17,5                    |  |  |  |  |  |  |
| Главный инженер проекта                                                         | 19,0                    |  |  |  |  |  |  |
| Главный архитектор проекта                                                      | 19,0                    |  |  |  |  |  |  |
| Главный конструктор проекта                                                     | 19,0                    |  |  |  |  |  |  |
| Главный технолог                                                                | 19.0                    |  |  |  |  |  |  |
| Главный архитектор проекта                                                      | 19                      |  |  |  |  |  |  |
|                                                                                 |                         |  |  |  |  |  |  |
| Запрос на создание<br>Х Закрыть<br>новой записи                                 | Выбрать                 |  |  |  |  |  |  |

*Рисунок 5.39 – Выбор должности по ЕКСД*

Сформированный таким образом расчет индивидуальных трудозатрат сохраняется в составе сметного расчета стоимости проектных работ, в рамках которого данная индивидуальная норма разрабатывалась.

Поскольку при формировании индивидуальных трудозатрат используется информация о сотрудниках конкретной организации, хранящаяся только в локальной базе данных организации-клиента информационной системы, то для ее корректного отображения у других пользователей системы, а также с целью предотвращения доступа третьими лицами к конфиденциальной информации организации-разработчика проектной документации, в программном обеспечении реализована система дифференциального отображения расчета индивидуальных трудозатрат. При открытии расчета в рамках организации-разработчика из локальных таблиц будет отображена полная информация об исполнителях, включенных в расчет. При открытии того-же расчета у других клиентов информационной системы, личные сведения о разработчиках (ФИО, должность и разряд в организации) отображаться не будут.

Для упрощения формирования индивидуальных норм в АИС предусмотрена возможность создания **шаблонов расчетов**. Для каждой дополнительной или сопутствующей работы (услуги) имеется возможность сформировать произвольное количество шаблонов, которые хранятся в виде упорядоченной древовидной структуры, создаваемой пользователями.

Создание структуры хранения шаблонов производится с помощью кнопок «**Создать узел**», «**Создать дочерний узел**», «**Удалить узел**».

Для сохранения сформированного расчета в виде шаблона необходимо создать в структуре шаблонов папку, в которой он будет размещен, выбрать ее в дереве структуры и нажать кнопку «**Создать шаблон**». После ввода наименования создаваемого шаблона он появится в выбранной папке.

Обновить содержимое ранее созданного шаблона можно с помощью кнопки «**Обновить шаблон**». При нажатии данной кнопки информация, содержащаяся на странице расчета будет скопирована в выбранные в дереве шаблон. Обновление шаблона не приводит к перерасчету смет, сформированных с его использованием.

Для осуществления расчетов на основании созданных ранее шаблонов необходимо перейти на вкладку содержимого шаблонов с помощью кнопки «**Шаблон**», размещенной в нижней части окна (рисунок 5.40).

![](_page_53_Picture_189.jpeg)

*Рисунок 5.40 – Кнопки перехода между шаблонами и расчетом*

Для использования выбранного шаблона в расчете необходимо нажать кнопку «**Использовать шаблон в расчете**».

Завершение формирования расчета индивидуальной нормы трудозатрат и сохранение полученных результатов в смете производится с помощью кнопки «**Сохранить в смете**».

# <span id="page-53-0"></span>*5.10 Определение общего коэффициента удельного веса разрабатываемых разделов проектной документации*

В соответствии с Методическими указаниями нормы затрат трудовых ресурсов учитывают трудоемкость разработки документации в полном объеме, предусмотренном нормативными правовыми актами (в том числе техническими). Вместе с тем зачастую возникают ситуации, когда проектная документация может разрабатываться не в полном объеме.

В данном случае к норме затрат трудовых ресурсов из Сборников НЗТ применяется понижающий коэффициент, учитывающий удельный вес времени использования трудовых ресурсов на проведение основных проектных работ (услуг) для объекта проектирования по выполняемым разделам проекта.

Значение корректирующего коэффициента определяется в соответствии с относительным распределением затрат трудовых ресурсов на выполнение основных проектных работ по разделам проектной документации, которое указывается в соответствующем Сборнике НЗТ. Также допускается применение распределения затрат трудовых ресурсов на выполнение работ по разделам документации установленного в соответствии с положением, утвержденным руководителем организации-разработчика проектной и (или) градостроительной документации.

СМЕТА. ПИР

Все рекомендуемые распределения затрат трудовых ресурсов по разделам документации, установленные в Сборниках НЗТ, внесены в единую информационную базу данных АИС.

Определение общего коэффициента удельного веса разрабатываемых разделов проектной документации для объекта проектирования в АИС осуществляется в окне редактирования распределения затрат трудовых ресурсов по разрабатываемым разделам (рисунок 5.41).

![](_page_54_Picture_63.jpeg)

Рисунок 5.41 - Окно редактирования разрабатываемых разделов

Данное окно открывается с помощью кнопки «Разрабатываемые разделы» основной панели управления в модуле формирования смет.

В левой части данного окна отображается список разделов документации, сформированный на основании нормативного или пользовательского распределения трудозатрат, и удельный вес трудоемкости разработки каждого из них в общей трудоемкости работ по объекту проектирования. Сумма удельных весов всех разделов равна 100%.

В зависимости от стадии разработки документации предусмотрены три вида распределений: при одностадийном проектировании, на стадии «Архитектурный проект» при двухстадийном проектировании и на стадии «Строительный проект» при двухстадийном проектировании. В таблицу данного окна автоматически загружается распределение, соответствующее стадии разработки документации для выбранного объекта проектирования при добавлении его в смету.

Поскольку распределения по разделам, приведенные в Сборниках НЗТ, являются рекомендуемыми, то организация-разработчик документации может установить

собственное распределение затрат труда по разделам документации с учетом специфики конкретного объекта проектирования.

Для этого необходимо выбрать раздел, удельный вес которого предполагается откорректировать, и в соответствующее поле ввода в нижней части окна ввести новое Сохранение введенного значения производится нажатием значение. КНОПКИ «Применить» (рисунок 5.42).

![](_page_55_Figure_5.jpeg)

Рисунок 5.42 - Панель управления распределением затрат труда

В процессе изменения удельного веса разделов производится расчет суммы удельных весов всех разделов и контроль на предмет их равенства 100%. До момента выполнения данного условия, применить установленное распределение к объекту проектирования не представляется возможным. После изменения распределения норм по разделам, для применяемого в расчете распределения устанавливается специальный статус «Пользовательское распределение».

При формировании индивидуального распределения затрат труда по разделам разрабатываемой документации предусмотрена возможность добавления разделов, отсутствующих в текущем распределении. Нажатие кнопки «Добавить раздел» позволяет и глобального справочника разделов проектной документации (рисунок 5.43).

|                                                 | Распределение НЗТ по пазлелам · Название шаблона<br>Разделы проектной документации | Шаблоны распределения НЗТ по разде<br>$\overline{\mathbf{x}}$ |
|-------------------------------------------------|------------------------------------------------------------------------------------|---------------------------------------------------------------|
| <b>Наименование</b><br>док<br>Архитектурные реш | Наименование раздела проектной документации                                        | Сокращенное<br>наименование                                   |
| Конструктивные рец                              | Сметы                                                                              | Cм                                                            |
| Отопление, вентиля                              | ЦТЭ                                                                                | LIT <sub>3</sub>                                              |
| воздуха                                         | Дооборудование АТС для связи с ЦТЭ                                                 | ДоЦТЭ                                                         |
| Водоснабжение и ка                              | Технологическая часть                                                              | <b>Tex4</b>                                                   |
| Электроснабжение,<br>электрооборудован          | Технологическое электрооборудование                                                | Tex30                                                         |
| Связь и сигнализаци                             | Опоры                                                                              | <b>On</b>                                                     |
| Сметная документац                              | Отопление, вентиляция, водопровод и канализация                                    | <b>OBBK</b>                                                   |
| Проект организации                              | Строительная документация                                                          | СтрД                                                          |
|                                                 | Монтажно-технологическая часть                                                     | <b>MTY</b>                                                    |
|                                                 | Монтажная часть                                                                    | M.                                                            |
|                                                 | Теплотехническая часть                                                             | πч                                                            |
|                                                 | Технологическая часть, включая механический транспорт                              | <b>MYTY</b>                                                   |
|                                                 | Автоматизация технологических процессов                                            | ABTIT                                                         |
|                                                 | Автоматизация сантехнических систем                                                | <b>ABCC</b>                                                   |
|                                                 | Технологическое кондиционирование                                                  | <b>TexK</b>                                                   |
|                                                 | Экспуатационно-технический паспорт                                                 | <b>BTD</b>                                                    |
|                                                 | Электрооборудование, электроснабжение                                              | ЭоЭс                                                          |
| Итого:                                          | Тепломеханическая часть, включая механизацию ремонтных работ                       | <b>TM</b> H <sub>MD</sub>                                     |
|                                                 | Охрана окружающей среды                                                            | OxC                                                           |
| Добавить<br>раздел                              | Технологические решения                                                            | <b>TxP</b>                                                    |
|                                                 |                                                                                    |                                                               |
|                                                 |                                                                                    |                                                               |
| Коэффициент пер                                 | Отмена                                                                             | Выбрать<br>раздел                                             |

Рисунок 5.43 - Добавление раздела в распределение

В практике работы проектных организаций возникают ситуации, когда какой-либо раздел проектной документации разрабатывается не в полном объеме. Наиболее ярким примером таких ситуаций является корректировка разработанной ранее проектной документации, либо расчет трудоемкости работ по договору субподряда. Для учета данной особенности в таблице распределения норм затрат трудовых ресурсов по разделам документации предусмотрен специальный параметр - коэффициент

57

переработки (разработки). Значение данного коэффициента устанавливается индивидуально для каждого разрабатываемого раздела аналогичным образом, как и в случае удельного веса в общих затратах труда.

По умолчанию, при добавлении объекта проектирования в расчет, предполагается что разрабатываются все разделы проектной документации и значение коэффициента удельного веса разрабатываемых разделов принимается равным 1.

В случае, если разрабатывается только часть разделов, то для каждого из разрабатываемых разделов должен быть установлен соответствующий флаг в последней колонке таблицы разделов (рисунок 5.44). Включение/отключение флагов производится путем двойного клика мыши по его изображению в таблице.

| Наименование раздела проектной<br>документации                      | Удель-<br>ный вес<br>раздела | Коэфф.<br>переработки<br>(разработки) | Удельный вес<br>раздела с<br>коэфф.<br>переработки |   |  |
|---------------------------------------------------------------------|------------------------------|---------------------------------------|----------------------------------------------------|---|--|
| Архитектурные решения                                               | 27,66 %                      | 50,00%                                | 13,83 %                                            | ▿ |  |
| Конструктивные решения                                              | 37,28%                       | 100,00%                               | 37,28 %                                            | ⊽ |  |
| <u>Отопление,</u> вентиляция и кондиционирование<br>воздуха         | 10,09 %                      | 100,00%                               |                                                    |   |  |
| Водоснабжение и канализация                                         | 4,28%                        | 100,00%                               | $4,28$ %                                           | ⊽ |  |
| Электроснабжение, силовое<br>электрооборудование и электроосвещение | 6,45 %                       | 100,00%                               | 6,45%                                              | ⊽ |  |
| Связь и сигнализация                                                | 1,04 %                       | 100,00%                               |                                                    |   |  |
| Сметная документация                                                | 10,62%                       | 100,00%                               | 10,62 %                                            | ⊽ |  |
| Проект организации строительства                                    | 2,58%                        | 100,00%                               |                                                    |   |  |

Рисинок 5.44 - Флаги разрабатываемых разделов

Для каждого объекта проектирования пользователями системы могут быть установлены индивидуальные распределения. Для возможности их повторного использования в рамках локальной базы данных АИС предусмотрена возможность создания шаблонов индивидуальных распределений затрат труда по разделам документации.

Для создания шаблона распределения, необходимо установить значения удельных весов разделов таким образом, чтобы их сумма по всем разделам равнялась 100%. После этого активируются кнопки «Создать шаблон» и «Обновить шаблон», с помощью которых можно сохранить актуальное состояние таблицы распределений в виде нового шаблона, либо обновить существующий.

В списке шаблонов распределение затрат труда, установленное в Сборниках НЗТ, отображается под наименованием «Базовый». Возможности внесения изменений пользователем в данный шаблон не предусмотрено, поскольку данная информация размещается в единой базе данных норм затрат трудовых ресурсов и редактируется только глобальными администраторами системы.

Для применения сохраненного ранее шаблона в расчете необходимо нажать одноименную кнопку. При этом все введенные ранее значения удельных весов и коэффициентов для выбранного объекта проектирования будут заменены значениями, содержащимися в шаблоне.

После завершения расчета в ветке разрабатываемых разделов сметы формируется индивидуальная строка для каждого раздела. В рамках данной строки отображается информация о коэффициенте, соответствующем удельному весу данного раздела в общей трудоемкости по объекту, затратам трудовых ресурсов на разработку данного

раздела, а также стоимостных показателях, рассчитанных в соответствии с установленным периодом разработки документации (рисунок 5.45).

| Наименование объекта                                                        | Нормативное наименование<br>объекта               | CTa-<br><b>TYC</b> | Натур.<br>$n$ ok. /<br>коэфф. | <b>H3T,</b><br>чел-дн | Разряд  <br>слож-<br><b>НОСТИ</b> | Меж-<br>разр.<br>коэфф. | Период<br>разработки<br>документации | Коэфф.<br>индекс.<br>период<br>разраб. | Базовая<br><b>СТОИМОСТЬ</b><br>чел-дня | Стоимость<br>чел-дня с<br>уч. периода<br>разработки | <b>Максимальная</b><br>договорная<br><b>СТОИМОСТЬ</b><br>работ |
|-----------------------------------------------------------------------------|---------------------------------------------------|--------------------|-------------------------------|-----------------------|-----------------------------------|-------------------------|--------------------------------------|----------------------------------------|----------------------------------------|-----------------------------------------------------|----------------------------------------------------------------|
| Вид строительства                                                           | Реконструкция/модернизация                        | ✅                  | 1,3                           | 491,30                |                                   |                         |                                      |                                        |                                        |                                                     |                                                                |
| <b>• Разрабатываемые разделы</b>                                            | Удельный вес раздела (Коэффициент<br>переработки) | $\mathscr{A}$      | 0.72463                       | 356.01                | 14,5                              | 1,037                   | 21.07.2020 -<br>21.07.2020           |                                        | 189.71                                 | 209,93                                              | 77 502.46                                                      |
| -Архитектурные решения (AP) 27,66% (50%)                                    |                                                   |                    |                               | 67.95                 | 14.5                              | 1.037                   |                                      |                                        | 189.71                                 | 209.93                                              | 14 792.54                                                      |
| -Конструктивные решения (КР) 37,28% (100%)                                  |                                                   |                    |                               | 183, 16               | 14,5                              | 1,037                   |                                      |                                        | 189,71                                 | 209,93                                              | 39 873,46                                                      |
| Водоснабжение и канализация 4,28% (100%)<br>(BK)                            |                                                   |                    |                               | 21.03                 | 14.5                              | 1,037                   |                                      |                                        | 189,71                                 | 209,93                                              | 4578.18                                                        |
| Электроснабжение, силовое<br>электрооборудование и<br>электроосвещение (ЭО) | 6.45% (100%)                                      |                    |                               | 31,69                 | 14,5                              | 1,037                   |                                      |                                        | 189,71                                 | 209,93                                              | 6898,83                                                        |
| - Сметная документация (СД)                                                 | 10.62% (100%)                                     |                    |                               | 52,18                 | 14.5                              | 1.037                   |                                      |                                        | 189.71                                 | 209,93                                              | 11 359.45                                                      |
| <b>Е Дополнительные работы</b>                                              |                                                   | ✅                  |                               | 14,00                 |                                   |                         | $21.07.2020 -$<br>21.07.2020         |                                        |                                        |                                                     | 2395,30                                                        |

*Рисунок 5.45 – Отображение распределения затрат труда по разделам в смете*

# <span id="page-57-0"></span>*5.11 Индексация стоимости работ на период разработки документации*

В соответствии с Методическими указаниями предусмотрена возможность индексации стоимости работ (услуг), приходящейся на 1 чел-день работы исполнителя 14-го разряда на период разработки документации.

При добавлении объекта в смету производится автоматический расчет индексации с учетом периода разработки, установленного по умолчанию в настройках сметы.

Вместе с тем, программным обеспечением АИС предусмотрена возможность индивидуально установить период выполнения работ по каждому объекту проектирования и дополнительной (сопутствующей) работе (услуге). Для этого в модуле редактирования сметы необходимо выделить соответствующую строку и в контекстном меню (клик правой кнопкой мыши по строке таблицы сметы) выбрать пункт «**Период разработки**» (рисунок 5.46).

![](_page_57_Picture_9.jpeg)

*Рисунок 5.46 – Изменение периода разработки через контекстное меню* 

Изменение периода разработки производится в окне, представленном на рисунке 5.47, и производится путем выбора даты начала и окончания работ.

![](_page_57_Picture_153.jpeg)

*Рисунок 5.47 – Окно изменения периода разработки документации*

# 5.12 Формирование стартовой цены и цены предложения

<span id="page-58-0"></span>При формировании сметного расчета стоимости проектных работ и добавлении объектов в смету производится автоматический расчет стоимости проектных работ с учетом выбранных периодов разработки документации. Таким образом определяется максимальное возможное значение стоимости проектных работ, рассчитанное в соответствии с нормативными документами и предполагаемыми периодами выполнения работ. Данная максимальная нормативная стоимость проектных работ может быть использована в качестве стартовой цены заказчика.

Цена предложения проектных организаций формируется на основании сформированной максимальной нормативной стоимости разработки документации проектного обеспечения строительной деятельности (стартовой цены) путем применения к отдельным позициям и работам сметы понижающих коэффициентов к норме затрат трудовых ресурсов и к стоимости работ (услуг), приходящейся на 1 челдень работы исполнителя 14-го разряда.

В информационной системе реализована возможность установить понижающие коэффициенты к базовым затратам трудовых ресурсов на выполнение основных проектных работ, а также индивидуально к каждой дополнительной проектной работе и сопутствующей работе (услуге).

Для применения понижающего коэффициента к затратам трудовых ресурсов необходимо в таблице сметы выделить элемент, для которого предполагается установить понижающий коэффициент, и в контекстном меню выбрать пункт «Коэффициент к НЗТ». После этого откроется окно ввода, понижающего (договорного) коэффициента, приведенное на рисунке 5.48.

![](_page_58_Figure_7.jpeg)

Рисунок 5.48 - Ввод значения понижающего коэффициента к НЗТ

В данном окне необходимо указать понижающий коэффициент в пределах от 0 до 1, на который будут умножены затраты трудовых ресурсов, рассчитанные для выбранного объекта в составе сметы.

Значение понижающего коэффициента к стоимости работ (услуг), приходящейся на 1 человеко-день работы исполнителя 14-го разряда устанавливается аналогичным образом, путем выбора в контекстном меню пункта «Коэффициент к стоимости».

Последовательно установив значения понижающих коэффициентов ко всем элементам сметы, для которых есть возможность предоставления скидки, формируется цена предложения или договорная цена.